#### **About this Manual**

We've added this manual to the Agilent website in an effort to help you support your product. This manual is the best copy we could find; it may be incomplete or contain dated information. If we find a more recent copy in the future, we will add it to the Agilent website.

#### **Support for Your Product**

Agilent no longer sells or supports this product. Our service centers may be able to perform calibration if no repair parts are needed, but no other support from Agilent is available. You will find any other available product information on the Agilent Test & Measurement website, [www.tm.agilent.com](http://www.tm.agilent.com/).

#### **HP References in this Manual**

This manual may contain references to HP or Hewlett-Packard. Please note that Hewlett-Packard's former test and measurement, semiconductor products and chemical analysis businesses are now part of Agilent Technologies. We have made no changes to this manual copy. In other documentation, to reduce potential confusion, the only change to product numbers and names has been in the company name prefix: where a product number/name was HP XXXX the current name/number is now Agilent XXXX. For example, model number HP8648A is now model number Agilent 8648A.

# Installation and Verification Manual

HP 70301A Tracking Generator

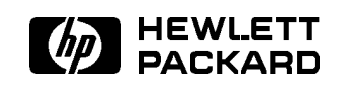

HP Part No. 70301-90039 Printed in USA June <sup>1992</sup>

Edition B.0.0

#### **Notice**

The information contained in this document is subject to change without notice.

Hewlett-Packard makes no warranty of any kind with regard to this material, including, but not limited to, the implied warranties of merchantability and fitness for a particular purpose. Hewlett-Packard shall not be liable for errors contained herein or for incidental or consequential damages in connection with the furnishing, performance, or use of this material.

#### Restricted Rights Legend.

Use, duplication, or disclosure by the U.S. Government is sub ject to restrictions as set forth in subparagraph (c) (1) (ii) of the Rights in Technical Data and Computer Software clause at DFARS 252.227-7013 for DOD agencies, and subparagraphs (c) (1) and (c) (2) of the Commercial Computer Software Restricted Rights clause at FAR 52.227-19 for other agencies.

<sup>c</sup> Copyright Hewlett-Packard Company 1992

All Rights Reserved. Reproduction, adaptation, or translation without prior written permission is prohibited, except as allowed under the copyright laws. <sup>1400</sup> Fountaingrove Parkway, Santa Rosa, CA 95403-1799, USA

Hewlett-Packard Company certies that this product met its published specications at the time of shipment from the factory. Hewlett-Packard further certies that its calibration measurements are traceable to the United States National Institute of Standards and Technology, to the extent allowed by the Institute's calibration facility, and to the calibration facilities of other International Standards Organization members.

## **Warranty**

This Hewlett-Packard instrument product is warranted against defects in material and workmanship for a period of one year from date of shipment. During the warranty period, Hewlett-Packard Company will, at its option, either repair or replace products which prove to be defective.

For warranty service or repair, this product must be returned to a service facility designated by Hewlett-Packard. Buyer shall prepay shipping charges to Hewlett-Packard and Hewlett-Packard shall pay shipping charges to return the product to Buyer. However, Buyer shall pay all shipping charges, duties, and taxes for products returned to Hewlett-Packard from another country.

Hewlett-Packard warrants that its software and firmware designated by Hewlett-Packard for use with an instrument will execute its programming instructions when properly installed on that instrument. Hewlett-Packard does not warrant that the operation of the instrument, or software, or firmware will be uninterrupted or error-free.

Limitation of Warranty

The foregoing warranty shall not apply to defects resulting from improper or inadequate maintenance by Buyer, Buyer-supplied software or interfacing, unauthorized modication or misuse, operation outside of the environmental specications for the product, or improper site preparation or maintenance.

NO OTHER WARRANTY IS EXPRESSED OR IMPLIED. HEWLETT-PACKARD SPECIFICALLY DISCLAIMS THE IMPLIED WARRANTIES OF MERCHANTABILITY AND FITNESS FOR A PARTICULAR PURPOSE.

Exclusive Remedies

THE REMEDIES PROVIDED HEREIN ARE BUYER'S SOLE AND EXCLUSIVE REMEDIES. HEWLETT-PACKARD SHALL NOT BE LIABLE FOR ANY DIRECT, INDIRECT, SPECIAL, INCIDENTAL, OR CONSEQUENTIAL DAMAGES, WHETHER BASED ON CONTRACT, TORT, OR ANY OTHER LEGAL THEORY.

# **Assistance**

Product maintenance agreements and other customer assistance agreements are available for Hewlett-Packard products.

For any assistance, contact your nearest Hewlett-Packard Sales and Service Office.

# Safety Symbols

The following safety symbols are used throughout this manual. Familiarize yourself with each of the symbols and its meaning before operating this instrument.

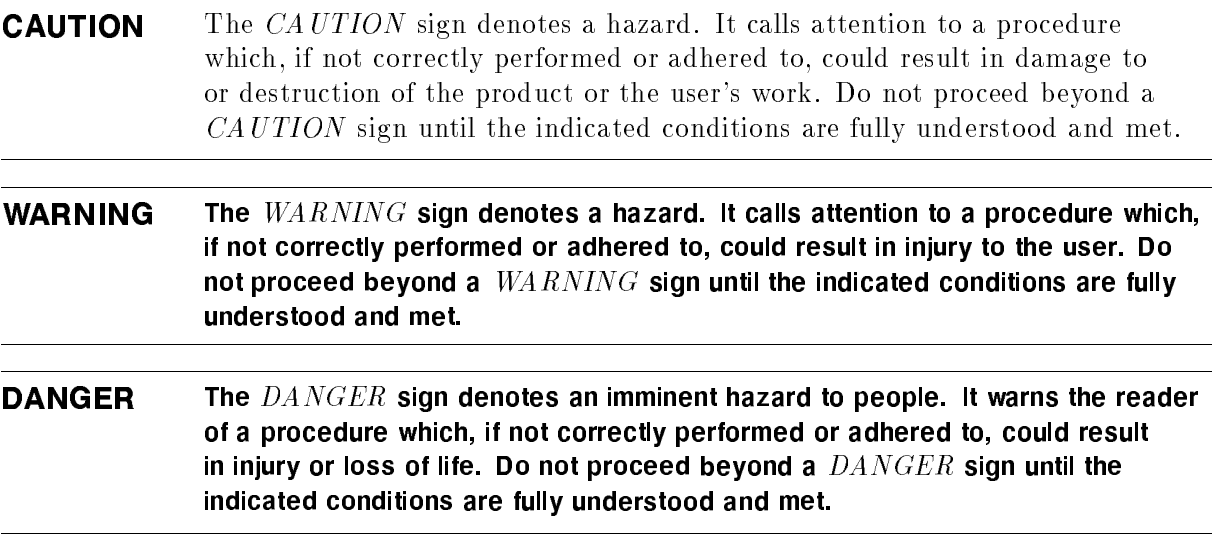

# General Safety Considerations

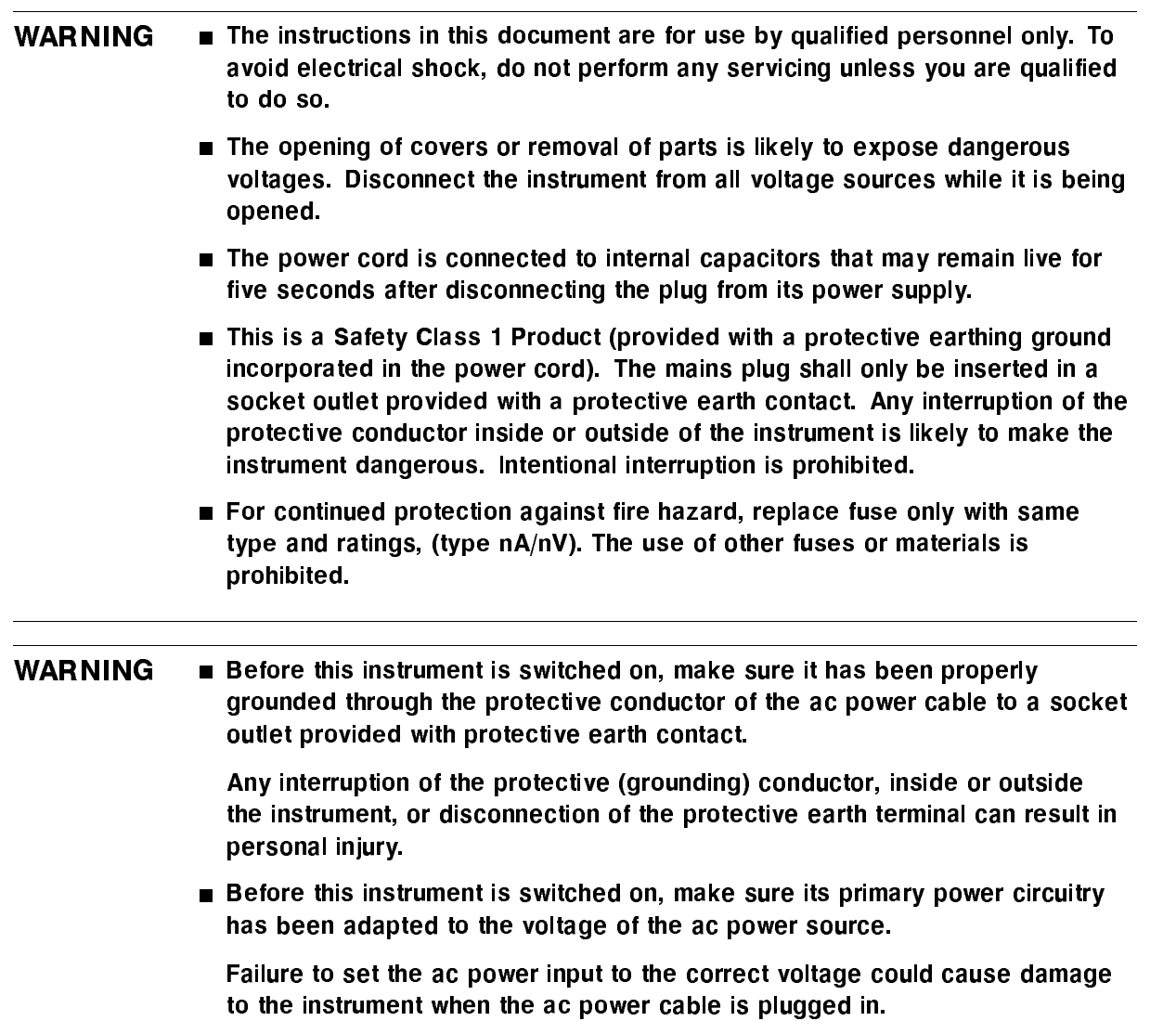

# **Contents**

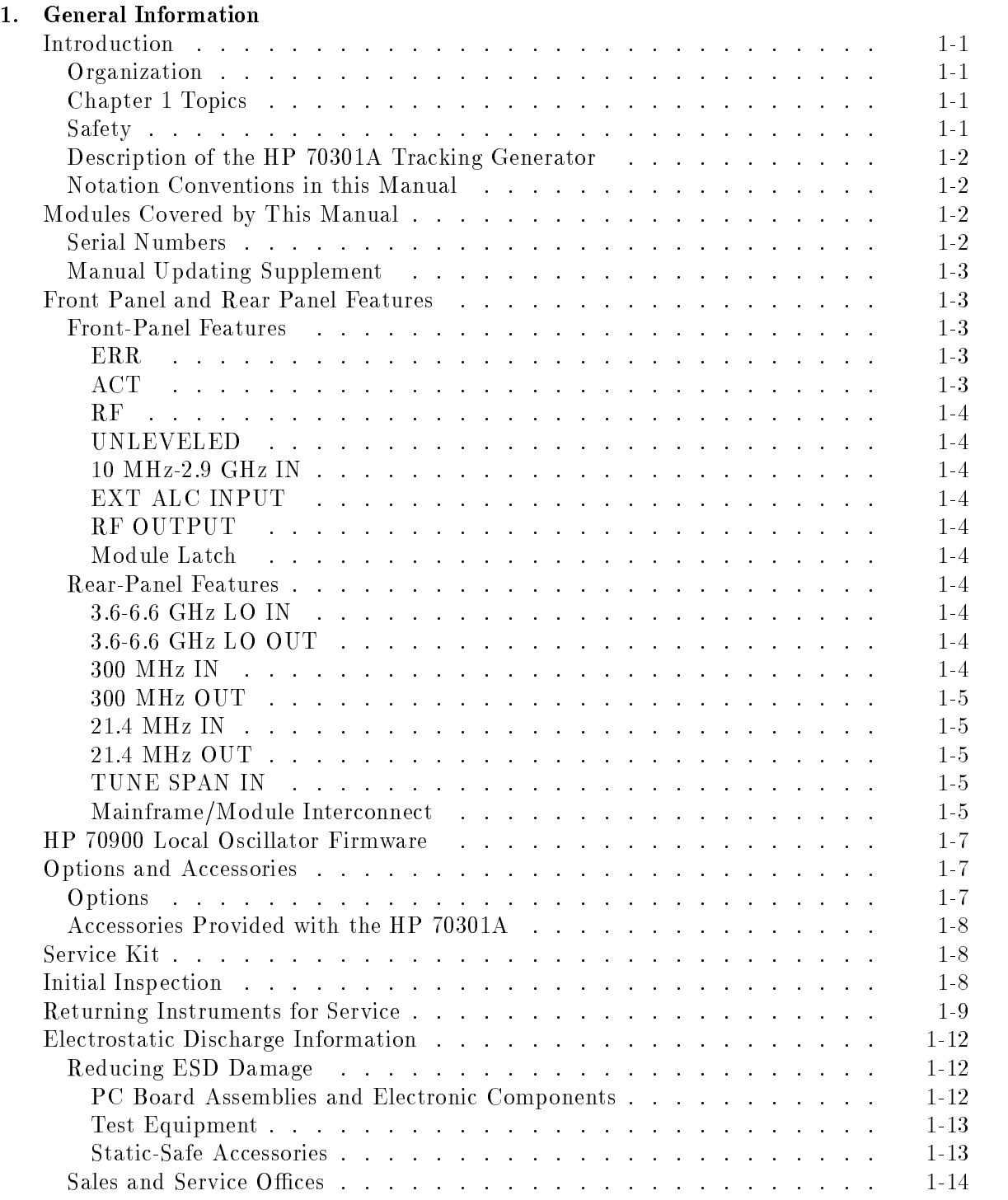

## 2. Installation

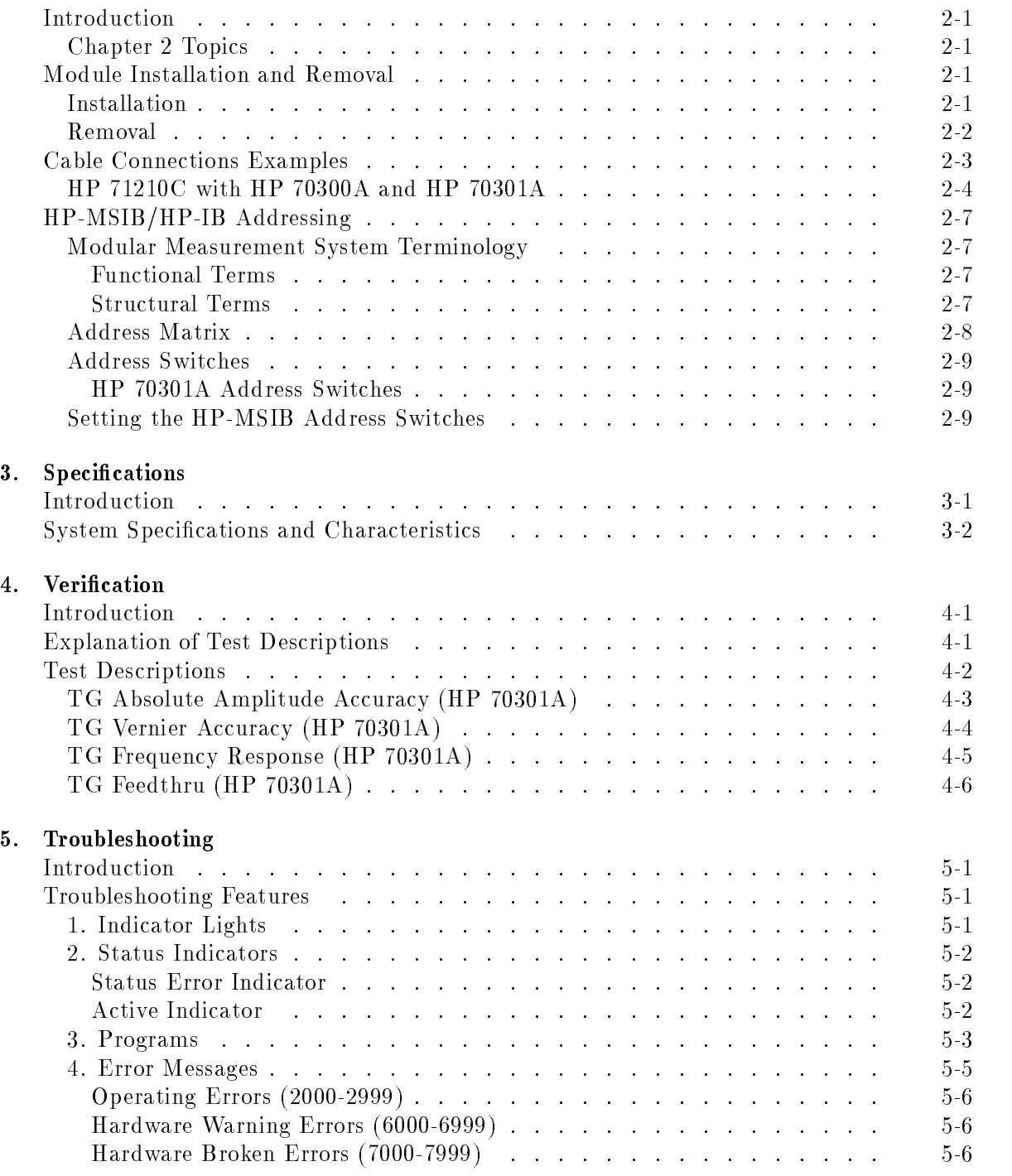

### Index

# Figures

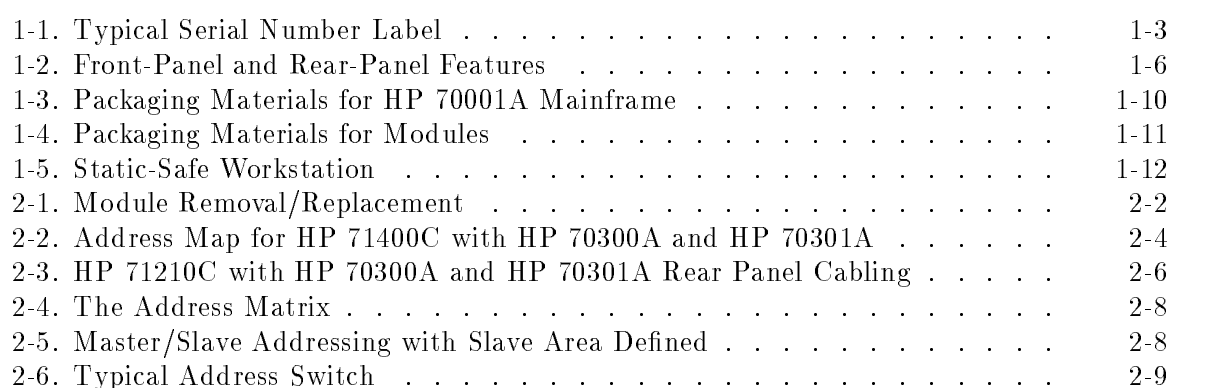

# Tables

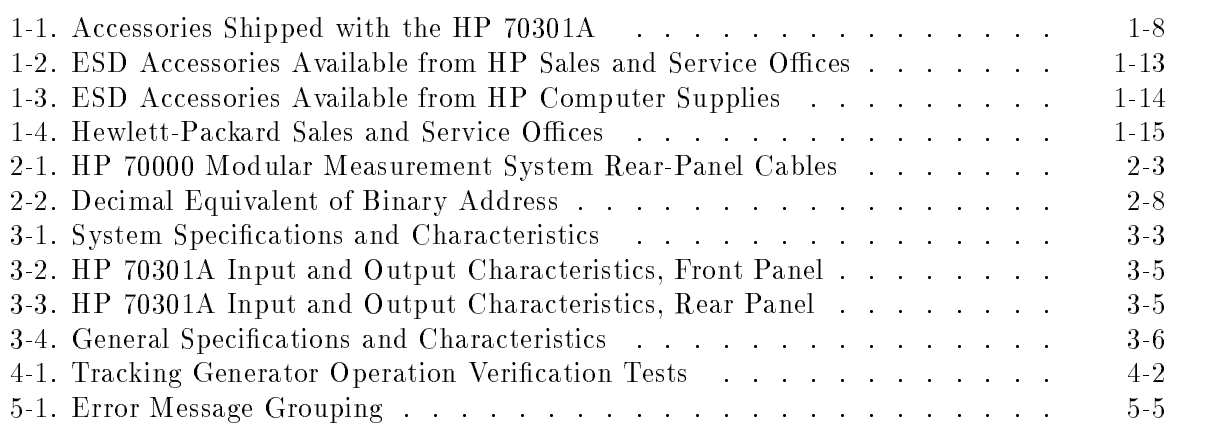

# $1.11$   $1.11$   $1.11$   $1.11$   $1.11$   $1.11$   $1.11$   $1.11$   $1.11$   $1.11$   $1.11$   $1.11$   $1.11$   $1.11$

# General Information

# **Introduction**

This HP 70301A Tracking Generator Installation and Verification Manual tells how to install the HP 70301A in an HP 70000 Modular Measurement System. Related information about the system itself can be found in the local oscillator installation and verification manual.

## **Organization**

Chapter 1, "General Information," describes module features and accessories.

Chapter 2, "Installation," provides steps for configuring and installing the module in an HP 70000 Modular Measurement System.

Chapter 3, "Specifications," lists system specifications for modular measurement systems that include the HP 70301A.

Chapter 4, "Verification," describes module performance-verification tests that are on Disk 3 provided with this manual.

Chapter 5, "Troubleshooting," describes LED indicators, software tools, and error codes generated by the HP 70301A.

# Chapter <sup>1</sup> Topics

- A brief description of the HP 70301A.
- Mechanical features of the HP 70301A.
- **EXECUTE:** Local oscillator firmware compatibility.
- Available options.
- **Initial inspection.**
- Packaging the module for shipping.
- **Preventing damage by ESD** (electrostatic discharge).

## **Safety**

Before operating this instrument, read any safety markings on the instrument and the safety instructions in the manuals.

The factory manufactures and tests the HP 70301A to international safety standards. However, to ensure personal safety and to prevent instrument damage, the user must read and heed all cautions and warnings.

Refer to the summary of safety information in the front of this manual.

#### Description of the HP 70301A Tracking Generator

The HP 70301A microwave tracking generator module is a 3/8-width component of the HP 70000 Modular Measurement System. The HP 70301A operates as a slave to the HP 70900A/B Local Oscillator. When configured in a spectrum analyzer system, the HP 70301A provides a tracking output from 2.7 GHz to 18 GHz. It can operate in conjunction with an HP 70300A RF tracking generator to provide, from one output port, tracking-output coverage from 10 MHz to 18 GHz. A 55 dB attenuator in conjunction with the level vernier provide RF-output-level control from 0 to  $-66$  dBm.

High-performance stimulus-response measurements are possible because of features such as exceptional dynamic range and stability, open/short averaging, and through (thru) calibration.

#### Notation Conventions in this Manual

The display features fourteen softkeys (special function keys)—seven at the the left edge of the display and seven at the right. A softkey executes a function defined by firmware or by software. The name of the function appears on the display next to the activating key.

This manual uses the following conventions:

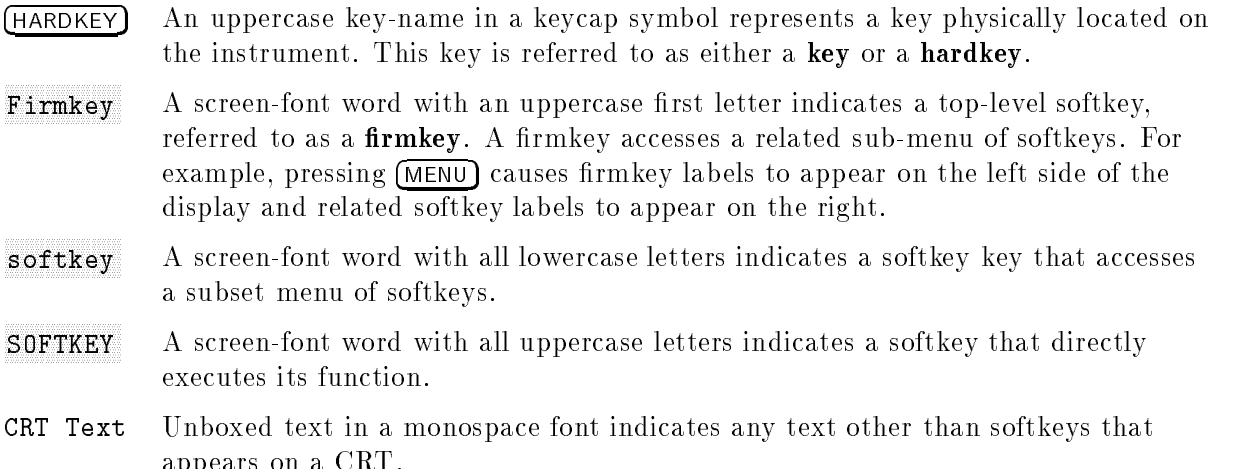

# Modules Covered by This Manual

appears on a CRT.

#### Serial Numbers

A two-part serial number appears on the Mylar label attached to the front frame of the module. The first four digits are the serial number prefix; the last five digits, the suffix. The letter designates country of the manufacturer. (See Figure 1-1.) Identical modules have the same prefix, which changes only with significant modification to the module. The suffix is different for each module. The contents of this manual apply to modules with the serial number prefix(es) listed under Serial Numbers on the title page.

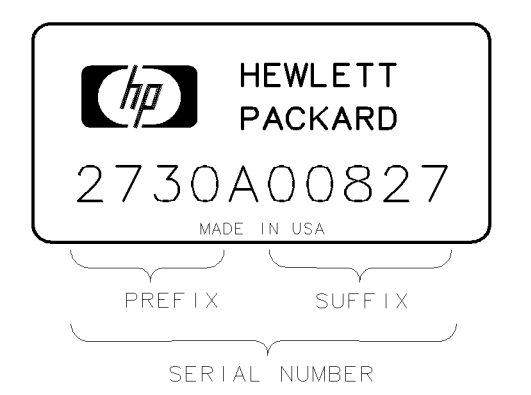

Figure 1-1. Typical Serial Number Label

#### Manual Updating Supplement

A module manufactured after the printing of this manual may have a serial number prefix not listed on the title page, thus indicating a significant modification to the module. If so, the inclusion of <sup>a</sup> Manual Updating Supplement means the user should use supplement information to adapt this manual to the modied module. If there is no supplement, the manual requires no change.

Any supplement information that corrects errors in the manual may apply to new or existing manuals or both. You should periodically contact a Hewlett-Packard office for the latest Manual Updating Supplement. The front cover of the supplement provides applicable model number, manual print date, and manual part number. For office locations, see Table 1-4 at the end of this chapter.

# Front Panel and Rear Panel Features

Figure 1-2 illustrates front- and rear-panel features.

#### Front-Panel Features

#### **ERR**

If the error LED lights at any time other than during self-test, there is <sup>a</sup> problem with the HP 70301A or with <sup>a</sup> system component. Chapter <sup>5</sup> provides LED troubleshooting suggestions.

#### **ACT**

The active LED indicates normal HP 70301A activity, not an error condition. It lights when the module is making a measurement and the master has keyboard control of the display. On a slave module, the ACT LED is only operative when there is a display in the system and the instrument is performing a measurement.

dsa1a

#### UNLEVELED

The UNLEVELED LED indicates that the RF OUTPUT power is unleveled during the time the LED is lit. Any of the following can cause unleveled power:

The RF LED indicates that the HP 70301A Tracking Generator RF OUTPUT power is on.

That is, the LED is lit when the SRC PWR ON/OFF softkey is ON.

- Source power (SRC PWR) is set too high.
- The EXT detector (ALC EXT) is selected with no external detector connected to the front panel EXT ALC INPUT.
- RF chain malfunctions causing low output power.

#### 10 MHz-2.9 GHz IN

The signal applied to this SMA (f) connector is from the HP 70300A RF tracking generator. The signal is routed to the HP 70301A RF OUTPUT during low-band operation.

#### EXT ALC INPUT

The signal applied to this BNC (f) connector is the external leveling signal when an external detector is providing automatic level control.

#### **RF OUTPUT**

The signal available at this Type N  $(f)$  connector is the HP 70301A RF output.

#### Module Latch

The module latch secures the module in <sup>a</sup> mainframe. An <sup>8</sup> mm hex-ball driver (shipped with the mainframe) fits the module hex-nut latch. Chapter 2 provides instructions for installation and removal of <sup>a</sup> module.

#### **Rear-Panel Features**

#### 3.6-6.6 GHz LO IN

The signal applied to this SMA (f) connector is the local oscillator signal, which comes from the RF section LO OUT. The signal passes through an isolator and a leveling amplier to the mixer in the YTO phase-lock loop circuit.

#### 3.6-6.6 GHz LO OUT

The signal available at this SMA  $(f)$  connector is the LO IN signal after it has passed through a leveling amplifier.

#### 300 MHz IN

The signal applied to this SMB (m) connector is the 300 MHz reference from the local oscillator module.

#### RF

#### 300 MHz OUT

The signal available at this SMB (m) connector is the 300 MHz IN signal made available for daisy-chaining of the 300 MHz signal to another module such as an RF tracking generator.

#### 21.4 MHz IN

The signal applied to this SMB (m) connector comes from either the modules 21.4 MHZ OUT connector or from an external signal generator.

#### 21.4 MHz OUT

The signal available at this SMB (m) connector comes from an oscillator internal to the HP 70301A. The signal is normally cabled to the 21.4 MHz IN connector.

#### TUNE SPAN IN

The voltage applied to this SMB (m) connector normally comes from the local oscillator TUNE SPAN connector. The tune span voltage pretunes he YTO and drives the dynamic leveling of the HP 70301A output signal.

#### Mainframe/Module Interconnect

This 50-pin connector accesses the HP-MSIB communication bus and provides mainframe <sup>40</sup> kHz power for the module's power supply.

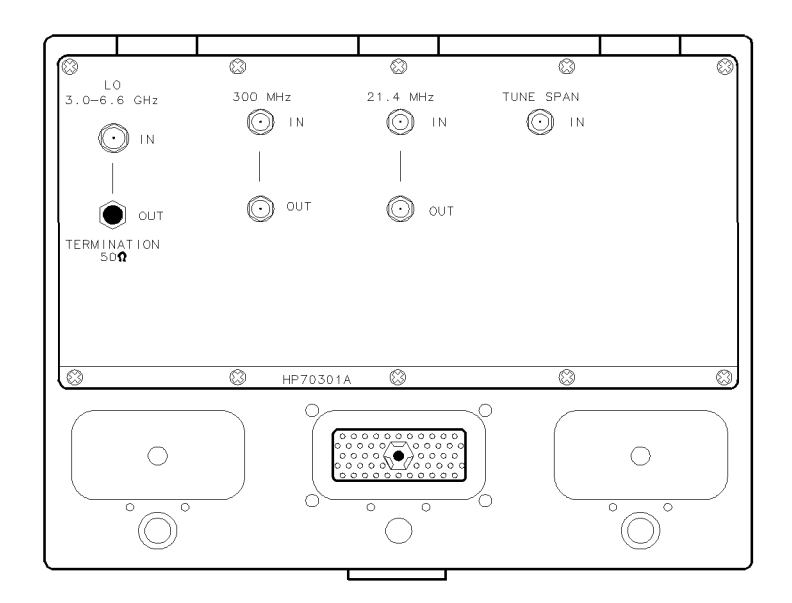

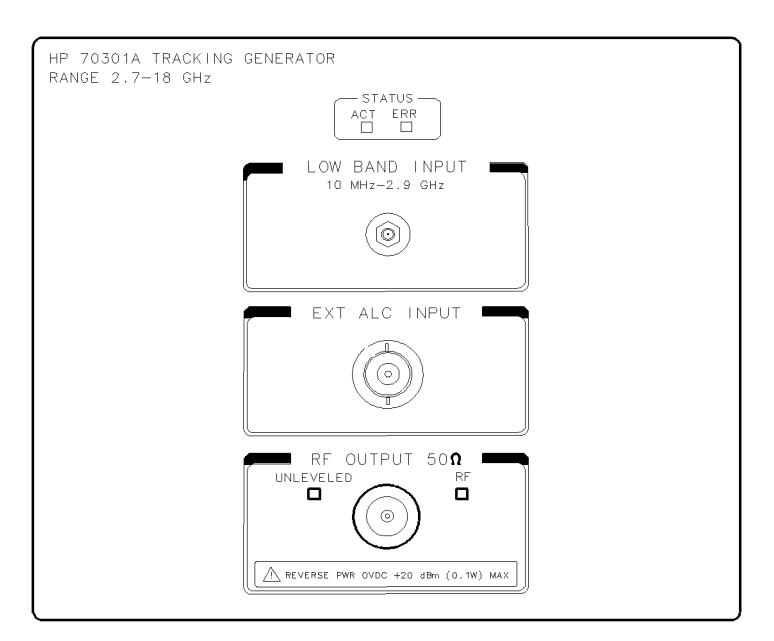

 $ds$  a  $2a$ 

Figure 1-2. Front-Panel and Rear-Panel Features

# HP 70900 Local Oscillator Firmware

Optimal performance requires compatibility between the HP 70301A Tracking Generator and system master firmware. The HP 70301A will work with HP 70900A LO ROM versions 880901 or later. The following key sequence displays the  $70900$  firmware version:  $(MENU)$ , ROM VERSION. The version date appears in the display's general annotation block.

# Options and Accessories

### **Options**

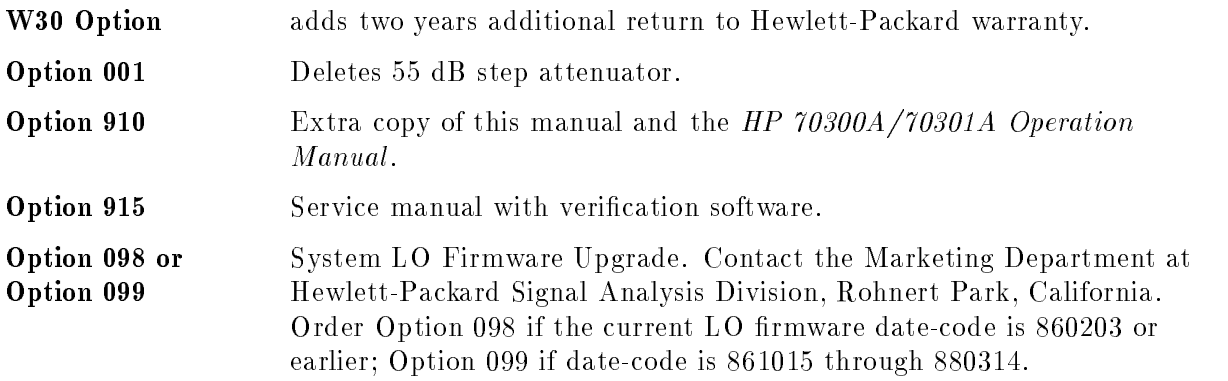

## Accessories Provided with the HP 70301A

The HP 70301A Tracking Generator is available separately or as a component in a precongured system. When ordered separately, the accessories supplied allow the most common system congurations. Table 1-1 lists accessories being shipped with the HP 70301A at publication of this manual. Contact a Hewlett-Packard Sales and Service Office for a description of all accessories currently shipped with the HP 70301A. The factory ships preconfigured system with all cables in place.

| Description                                 | Oty |   | CD   Part Number |
|---------------------------------------------|-----|---|------------------|
| Cable, Semi-rigid, Type N (m) to SMA (m)    |     | 3 | 5021-9319        |
| Cable, Flexible, SMB (f) to SMB (f)         |     | 4 | 5061-9019        |
| Cable, Flexible, SMB (f) to SMB (f)         |     |   | 5061-9020        |
| Cable, Flexible, LO I/O, SMA (m) to SMA (m) |     |   | 5061-9038        |
| Connector Adapter, SMB tee (m, m, f)        |     | 6 | 1250-1391        |

Table 1-1. Accessories Shipped with the HP 70301A

# **Service Kit**

The HP 70000 System Service Kit is the general service kit for HP <sup>70000</sup> Series modules. This kit includes servicing tools required to repair all HP <sup>70000</sup> Series modules and also <sup>a</sup> modification procedure for the HP 70001A Mainframe. The modification allows access to HP <sup>70000</sup> Series modules during bench testing and repair.

# Initial Inspection

If there is damage to the shipping container or cushioning material, inspect the contents for mechanical damage, then verify electrical operation. If these precautions reveal damage or defect, save the packing materials, file a claim with the carrier, then contact the nearest Hewlett-Packard Sales and Service Office for immediate repair or replacement.

Any future shipment of the instrument requires the original packing materials or their equivalents. For detailed packing and shipping details, refer to "Returning Instruments for Service" in this chapter.

# Returning Instruments for Service

Repackaging of a module or the mainframe requires original shipping containers and materials or their equivalents. Hewlett-Packard offices can provide packaging materials identical to the original (refer to Table 1-4).

Figure 1-3 and Figure 1-4 show the packaging materials. When ordering packaging materials to ship a module, it is necessary to order the proper number of foam inserts. A 3/8-width module (for example, an HP 70301A Tracking Generator) requires no foam inserts, a 2/8-width module (for example, an HP 70900A Local Oscillator) requires one, and a 1/8-width module requires two.

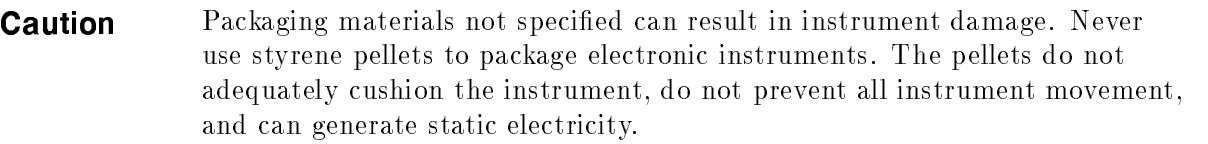

Use the following procedure to prepare the instrument for shipment:

- 1. Fill out a blue repair card (located at the end of this manual) and attach it to the instrument. Send <sup>a</sup> copy of any noted error messages or other helpful performance data. If a blue repair card is not available, include at least the following information:
	- a. Type of service required.
	- b. Description of the problem and whether it is constant or intermittent.
	- c. Name and telephone number of technical contact person.
	- d. Return address.
	- e. Model number of returned instrument.
	- f. Full serial number of returned instrument.
	- g. List of any accessories returned with instrument.
- 2. To help prevent damage during transit, pack the instrument in the appropriate packaging materials as shown in Figure 1-3 and Figure 1-4. Original shipping materials or equivalents are best; however, the following instructions result in acceptable packaging.
	- a. Wrap the instrument in anti-static plastic to reduce the possibility of electrostatic discharge (ESD) damage.
	- b. For instruments that weigh less than 54 kg (120 lb), use a double-walled, corrugated cardboard carton of 159 kg (350 lb) test strength. The carton must be both large enough and strong enough to accommodate the instrument. Allow at least three to four inches on all sides of the instrument for packing material.
	- c. Surround the equipment with three to four inches of packing material to protect the instrument and to prevent movement in the carton. If packing foam is not available, the best alternative is S.D.-240 Air Cap from Sealed Air Corporation, Commerce, California 90001. Air Cap is plastic sheeting filled with  $1-1/4$  inch air bubbles. Wrapping the instrument several times in the pink, antistatic Air Cap should provide sufficient protection and also prevent movement in the carton.
- 3. Seal the carton with strong nylon adhesive tape. Mark the carton FRAGILE, HANDLE WITH CARE. Retain copies of all shipping papers.

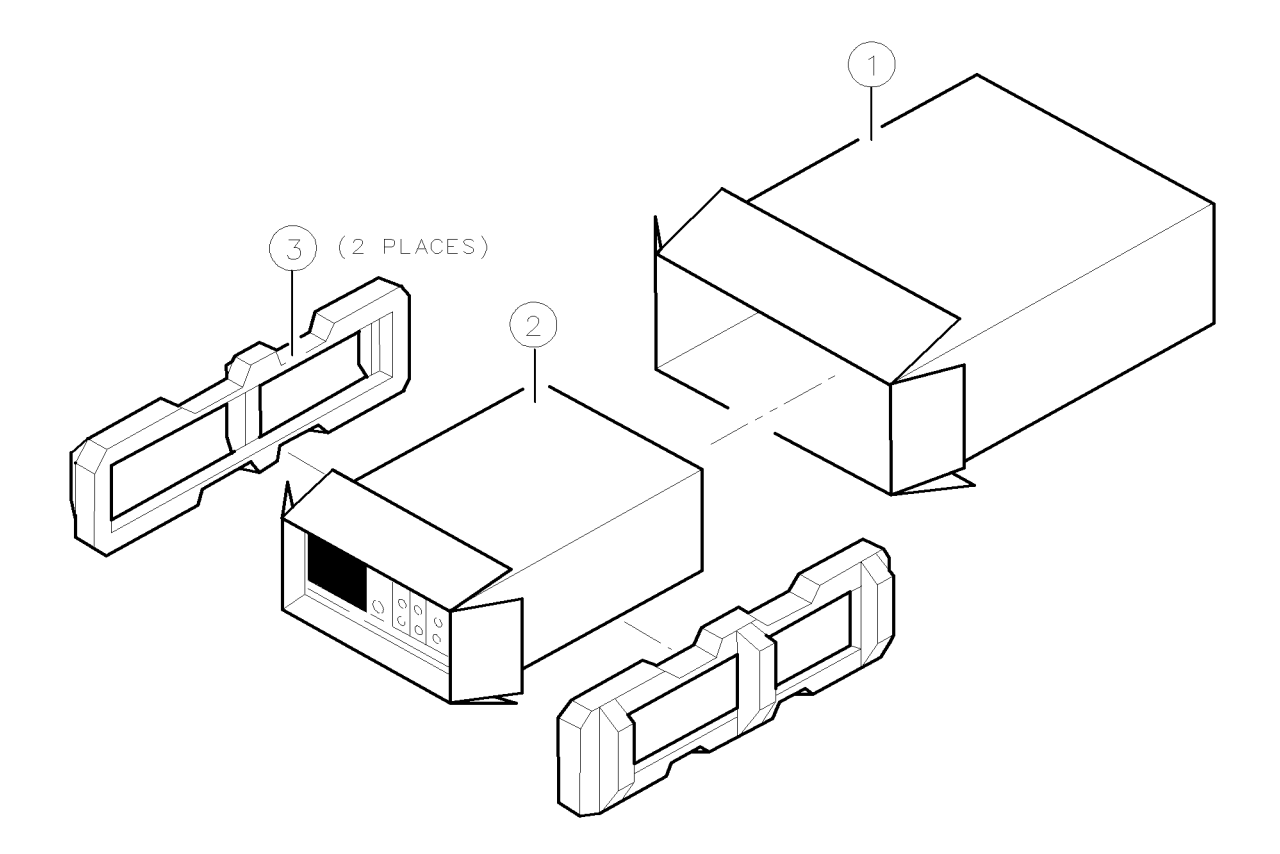

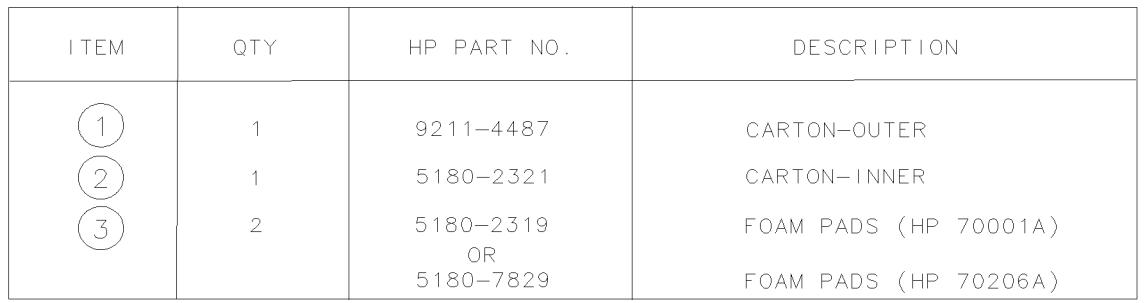

 $ds$  a3 $a$ 

Figure 1-3. Packaging Materials for HP 70001A Mainframe

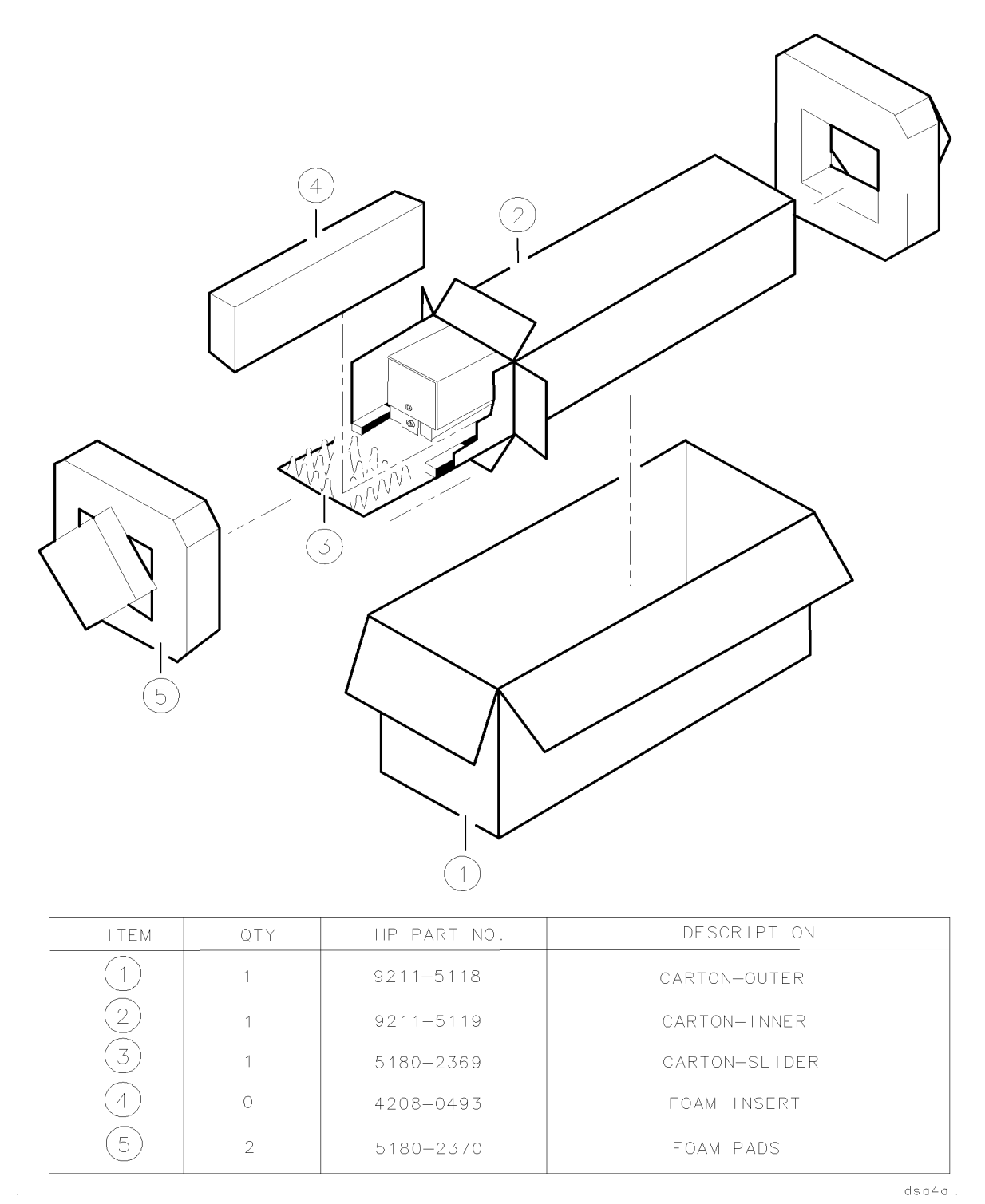

Figure 1-4. Packaging Materials for Modules

# Electrostatic Discharge Information

**Caution** ESD can damage or destroy electronic components. Work at static-safe workstations when servicing assemblies that include electronic components.

Figure 1-5 shows an example of a static-safe workstation with two combinations of ESD protection: conductive table mat with wrist strap; conductive floor mat with heel strap. Use these two combinations together. The "Static-Safe Accessories" section provides lists of accessories.

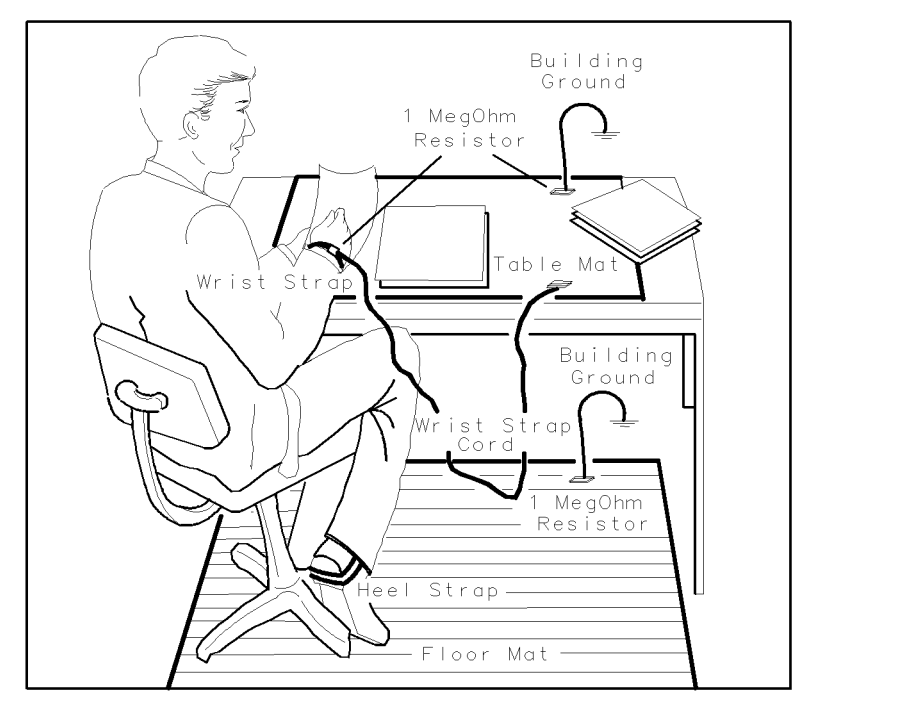

Figure 1-5. Static-Safe Workstation

 $ds$  a5 $a$ 

### Reducing ESD Damage

The following suggestions help reduce ESD damage that can occur during instrument test and service.

#### PC Board Assemblies and Electronic Components

- Work at a static-safe workstation.
- Store or transport in static-shielding containers.
- Do not use erasers to clean edge connector contacts. Erasers generate static electricity and remove gold plating. Clean with lint-free cloth and a solution of 80% electronics-grade isopropyl alcohol and 20% deionized water.

#### Test Equipment

- $\blacksquare$  Before connecting any coaxial cable to an instrument for the first time each day, momentarily short together the center and outer conductors of the cable.
- Before touching the center pin of any connector and before removing any assembly from the instrument, ensure proper use of a grounded, resistor-isolated wrist strap.
- To prevent buildup of static charge, ensure that all instruments are properly earth-grounded.

#### Static-Safe Accessories

Table 1-2 lists static-safe accessories that are available from any Hewlett-Packard office. Table 1-3 lists accessories available from the Hewlett-Packard Computer Supplies Operations.

| <b>Description</b>                                                                                                    | Qty | CD | <b>HP</b> Part Number |
|----------------------------------------------------------------------------------------------------|-----|----|-----------------------|
| 3M static control mat, 0.6 m×1.2 m (2 ft×4<br>ft) and $4.6 \text{ m}$ (15 ft) ground wire (The wrist<br>strap and wrist strap cord are not included.<br>They must be ordered separately.) |     | 9  | 9300-0797             |
| Wrist strap cord, $1.5 \text{ m}$ (5 ft)                                                                                                    | 1   | 2  | 9300-0980             |
| Adjustable wrist strap, no cord                                                                                                    | 1   |    | 9300-1383             |
| ESD heel strap (reusable 6 to 12 months)                                                                                                    | 1   |    | 9300-1169             |
| Shoe ground strap (one-time use only)                                                                                                    |     | 5  | 9300-0793             |
|                                                                                                    |     |    |                       |

Table 1-2. ESD Accessories Available from HP Sales and Service Offices

| Description                                                                                                  | <b>HP</b> Model Number |
|----------------------------------------------------------------------------------------------------|------------------------|
| Static control mat, black, hard surface,<br>$1.2 \text{ m x } 1.5 \text{ m } (4 \text{ ft x } 5 \text{ ft})$ | 92175A                 |
| Static control mat, brown, soft-surface,<br>$2.4 \text{ m x } 1.2 \text{ m } (8 \text{ ft x } 4 \text{ ft})$ | 92175B                 |
| Static control mat, black, hard-surface,<br>$1.2 \text{ m x } 0.9 \text{ m } (4 \text{ ft x } 3 \text{ ft})$ | 92175C                 |
| Static control mat, tabletop,<br>58 cm x 76 cm (23 in. x 3 ft)                                               | 92175T                 |
| Antistatic carpet,<br>$1.8m \times 1.2m$ (6 ft x 4 ft) - natural                                             | 92176A                 |
| Antistatic carpet,<br>$1.8m \times 1.2m$ (6 ft x 4 ft) - russet                                              | 92176C                 |
| Antistatic carpet,<br>$2.4m \times 1.2m$ (8 ft x 4 ft) - natural                                             | 92176B                 |
| Antistatic carpet,<br>$2.4m \times 1.2m$ (8 ft x 4 ft) - russet                                              | 92176D                 |

Table 1-3. ESD Accessories Available from HP Computer Supplies

### Sales and Service Offices

Hewlett-Packard Sales and Service Offices provide worldwide support for Hewlett-Packard products. To obtain servicing information or to order replacement parts, contact the nearest office listed in Table 1-4. In any correspondence, always provide essential information, which includes model numbers, serial numbers, or assembly part numbers.

# IN THE UNITED STATES IN AUSTRALIA IN JAPAN

P.O. Box 4230 895-2895 (03) 331-6111 Fullerton, CA 92631 (714) 999-6700 IN CANADA

Hewlett-Packard Co. Hewlett-Packard France Beijing, PRC Englewood, CO <sup>80112</sup> Orsay (303) 649-5000 (6) 907-78-25

#### **Illinois**

Hewlett-Packard Co. 5201 Tollview Drive Rolling Meadows, IL <sup>60008</sup> Hewlett-Packard Ltd. Hewlett-Packard Taiwan

Hewlett-Packard Co. 0734 784774 Taipei 120 W. Century Road (02) 712-0404 (201) 265-5000 COUNTRIES

Richardson, TX 75081 (214) 231-6101

1421 South Manhattan Ave. Blackburn, Victoria 3130 Suginami-ku Tokyo 168

Hewlett-Packard (Canada) Ltd. IN PEOPLE'S REPUBLIC Hewlett-Packard Co. 17500 South Service Road OF CHINA 301 E. Evelyn Trans-Canada Highway China Hewlett-Packard, Ltd. Mountain View, CA 94039 Kirkland, Quebec H9J 2X8 P.O. Box 9610, Beijing (415) 694-2000 (514) 697-4232 4th Floor, 2nd Watch Factory

24 Inverness Place, East F-91947 Les Ulis Cedex 256-6888

# Hewlett-Packard Co. **REPUBLIC** Pte. Ltd.

<sup>2000</sup> South Park Place Hewlett-Packard GmbH <sup>1150</sup> Depot Road P.O. Box <sup>105005</sup> Vertriebszentrale Frankfurt Singapore <sup>0410</sup> Atlanta, GA <sup>30339</sup> Berner Strasse <sup>117</sup> <sup>273</sup> <sup>7388</sup> (404) 955-1500 Postfach <sup>560</sup> <sup>140</sup> Telex HPSGSO RS34209 D-6000 Frankfurt <sup>56</sup> Fax (65) <sup>2788990</sup>  $(0611)$  50-04-1

#### IN GREAT BRITAIN

Winnersh, Wokingham Building

# Paramus, NJ 07653 **IN OTHER EUROPEAN**

Hewlett-Packard Co. CH-8967 Widen (Zurich) 3495 Deer Creek Rd. 930 E. Campbell Rd. (0041) 57 31 21 11 Palo Alto, California 94304

California Hewlett-Packard Australia Ltd. Yokogawa-Hewlett-Packard Ltd. Hewlett-Packard Co. 31-41 Joseph Street 29-21 Takaido-Higashi, 3 Chome

Main Bldg. Colorado IN FRANCE Shuang Yu Shu, Bei San Huan Rd.

#### IN SINGAPORE

Georgia IN GERMAN FEDERAL Hewlett-Packard Singapore

#### **IN TAIWAN**

(312) 255-9800 King Street Lane 8th Floor, Hewlett-Packard New Jersey Berkshire RG11 5AR 337 Fu Hsing North Road

#### Hewlett-Packard (Schweiz) AG IN ALL OTHER LOCATIONS

Texas Allmend <sup>2</sup> Hewlett-Packard Inter-Americas

# **Introduction**

The HP 70301A Tracking Generator is available separately or congured in a system. The factory ships precongured HP 70000 Modular Measurement Systems with all system components addressed and interconnected. This chapter tells about installation of the HP 70301A in an existing system: how to install it, congure it, and address it.

System information in this manual is generalized. For more help with HP 70000 Modular Measurement System conguration, cabling, or addressing, refer to the system master installation and verication manual.

# Chapter 2 Topics

- **Procedures for installation or removal of a module.**
- Example of an HP 71210C system configuration.
- Description of HP-MSIB/HP-IB addressing.

# **Module Installation and Removal**

### **Installation**

- 1. Set the mainframe LINE switch to OFF, then swing down the front door. See Figure 2-1.
- 2. Verify correct module HP-MSIB addressing as explained in this chapter under "HP-MSIB/HP-IB Addressing."
- 3. Slide the module into the mainframe, then use the 8 mm hex-ball driver to tighten the module latch. (The HP 70301A obtains both power and interface-bus control through the module rear-panel mainframe/module interconnect.) Swing the front door up.
- 4. Connect rear-panel cabling. For examples, refer to \Cable Connections Examples" in this chapter and in the system master installation and verication manual.
- 5. Connect HP-IB cables if the system includes a remote controller.
- 6. Set the LINE switch to ON. Verify that the mainframe power indicator is on and that the ventilation fan(s) are working.

During a normal power-on sequence, a self-test routine causes the various module LEDs to turn on and off. If the HP 70301A ERR LED remains on after the test, refer to Chapter 5 for troubleshooting suggestions. For help with other problems, refer to the system master installation and verication manual.

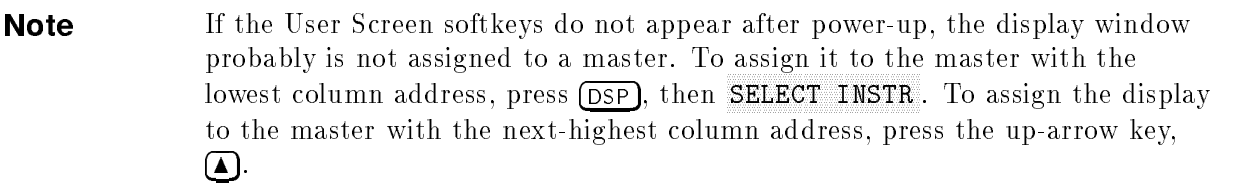

- 7. If you connect HP-IB cables after power-on, reset all instruments on the bus by cycling the power. (Most plotters and printers can be reset with the front-panel reset keys or by turning the main power off, then on.)
- 8. Check HP-MSIB addressing by pressing  $\sqrt{psp}$  and ADDRESS MAP . Each address consists of a row number and a column number.
- 9. Verify module operation using test described in Chapter 4.

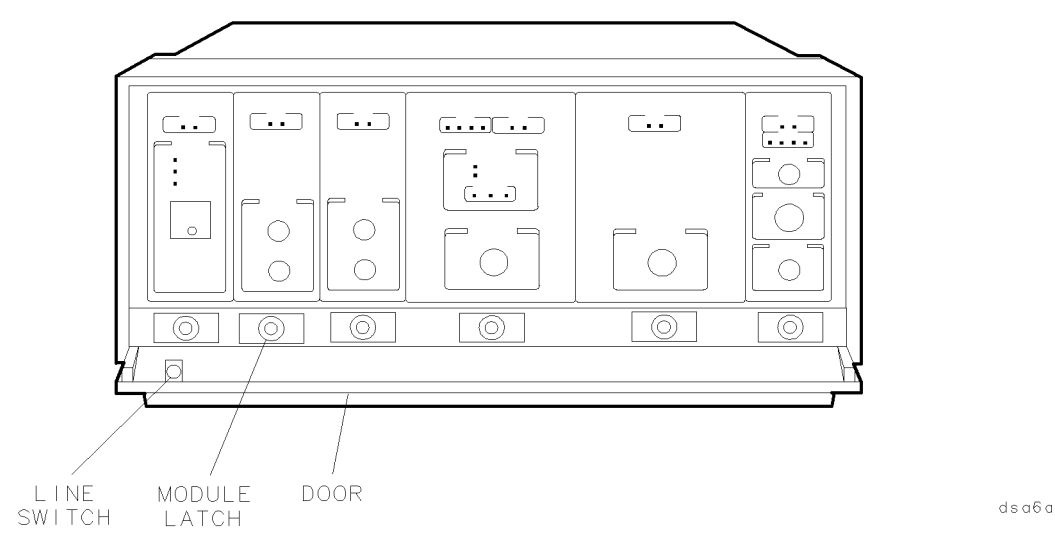

Figure 2-1. Module Removal/Replacement

#### Removal

- 1. Set the instrument LINE switch to OFF, then remove the rear-panel coaxial cables.
- 2. Swing down the front door, then use the 8 mm hex-ball driver to loosen the module latch.
- 3. Slide the module out of the mainframe.

# Cable Connections Examples

The figure in this section illustrates the addressing and cable connections for a specific HP 70000 Modular Measurement System conguration. The section that follows this one, "HP-MSIB/HP-IB Addressing," provides general addressing information. Table 2-1 lists rear-panel cables available for HP 70000 system configurations. The following pages show recommended cabling for a system that includes the HP 70301A Tracking Generator.

| Description        | <b>HP Part Number</b> | CD               | $1/8$ Spans              |
|--------------------|-----------------------|------------------|--------------------------|
| Semi-rigid, LO I/O | 5021-5448             | $\mathbf{1}$     | $1(L \text{ to } R)$     |
|                    | 5021-5449             | $\sqrt{2}$       | $2(L \text{ to } R)$     |
|                    | 5021-5450             | $\bf 5$          | 3(L to R)                |
|                    | $5021 - 5451$         | $\,6$            | $4(L \text{ to } R)$     |
|                    | 5021-5452             | $\!\!7$          | $5(L \text{ to } R)$     |
|                    | $5021 - 5453$         | $8\,$            | 6(L to R)                |
|                    | $5021 - 5454$         | $\boldsymbol{9}$ | 7(L to R)                |
|                    | 5021-5491             | $\overline{4}$   | $1$ (R to L)             |
|                    | 5021-5492             | $\bf 5$          | 2(R to L)                |
|                    | 5021-5493             | $\,6$            | 3(R to L)                |
|                    | 5021-5494             | $\overline{7}$   | 4(R to L)                |
|                    | 5021-5495             | $\,$ $\,$        | $5$ (R to L)             |
|                    | 5021-5496             | $\boldsymbol{9}$ | $6$ (R to L)             |
|                    | 5021-5497             | $\overline{0}$   | 7(R to L)                |
| Flexible, LO I/O   | 5061-9038             | $\overline{7}$   | $520\text{ }\mathrm{mm}$ |
|                    | 5061-9039             | $\,$ $\,$        | $745\,$ mm               |
| Flexible, System   | 5061-9015             | $\overline{0}$   | 1(90 mm)                 |
|                    | 5061-9016             | $\mathbf{1}$     | $2(140$ mm)              |
|                    | 5061-9017             | $\sqrt{2}$       | $3(190 \text{ mm})$      |
|                    | 5061-9018             | $\boldsymbol{3}$ | $4(240$ mm $)$           |
|                    | 5061-9019             | $\overline{4}$   | $5(290$ mm)              |
|                    | 5061-9020             | $\!\!7$          | $6(340$ mm)              |
|                    | 5061-9021             | 8                | $7(390$ mm)              |

Table 2-1. HP 70000 Modular Measurement System Rear-Panel Cables

In Table 2-1, L to  $R/R$  to L refers to signal flow OUT to IN as viewed from the front panel. For example, order a L to R cable if a given configuration, as viewed from the front, places <sup>a</sup> signal source to the left of the desitination. Bends in the semi-rigid cables makes the distinction necessary.

#### HP 71210C with HP 70300A and HP 70301A

An HP 71210C with HP 70300A and HP 70301A, consists of the following components:

- HP 70001A Mainframe HP 70004A Display
- HP 70900B Local Oscillator HP 70902A IF Section
- 
- 
- HP 70310A Precision Frequency Reference
- HP 70903A IF Section HP 70908A RF Section HP 70300A Tracking Generator HP 70301A Microwave Tracking Generator

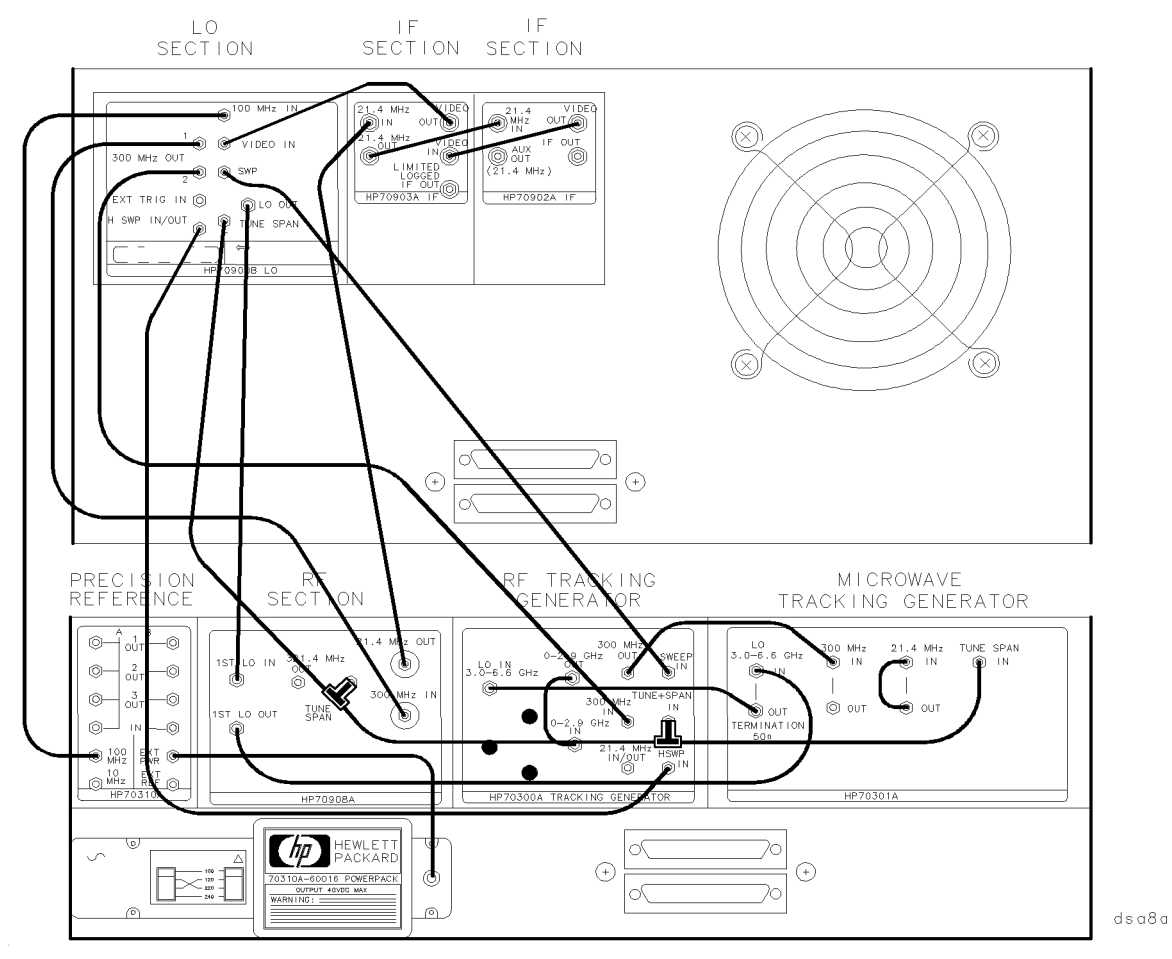

Figure 2-2. Address Map for HP 71400C with HP 70300A and HP 70301A

- The HP 70001A mainframe does not have an HP-MSIB address.
- The usual address for the HP 70004A display is Row 0, Column 4.  $\blacksquare$
- Refer to Chapter 1 for information about software/firmware compatibility.

CAUTION To ensure proper electrical connection and prevent connector damage, all APC 3.5 and SMA connectors must be torqued 5 to 8 inch-pounds (finger tight). Do not exceed <sup>8</sup> inch-pounds.

To congure an HP 71210C with an HP 70300A and an HP 70301A, connect the rear-panel cables according to the following table. Figure 2-3 illustrates the cable connections.

#### Rear-Panel Cable Connections

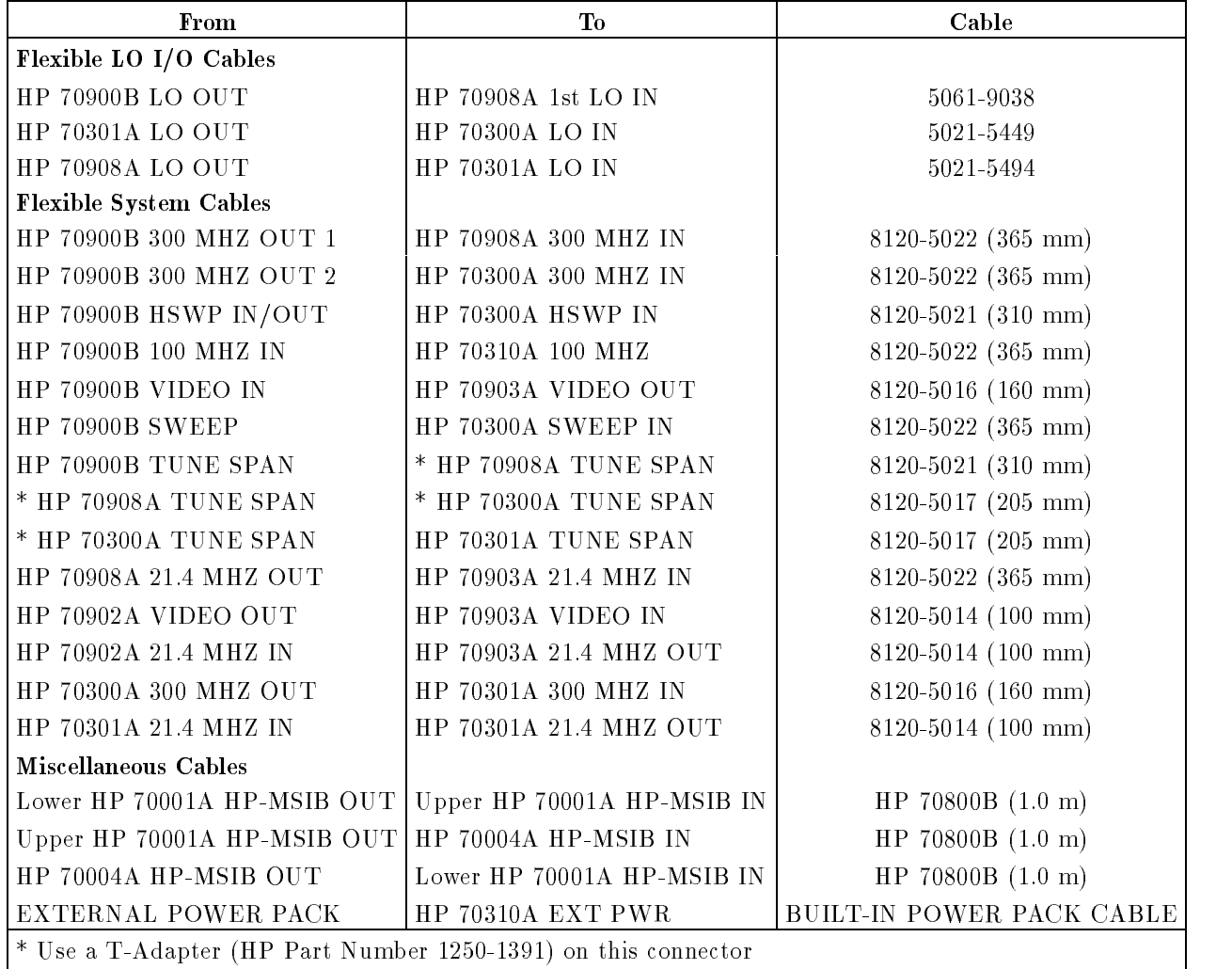

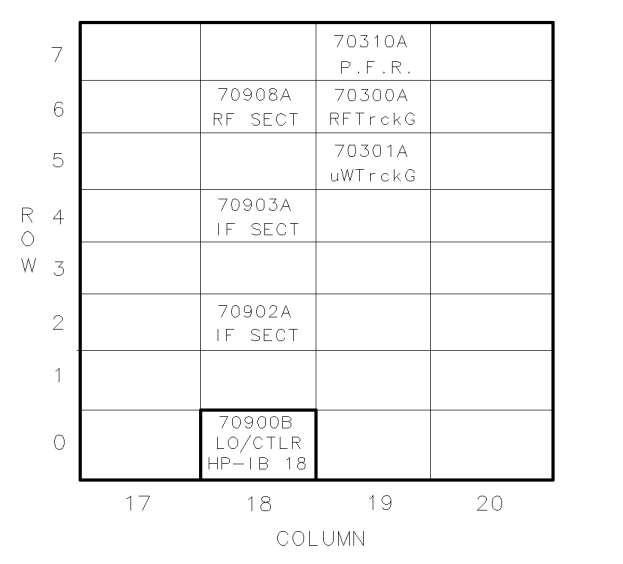

 $dua7a$ 

Figure 2-3. HP 71210C with HP 70300A and HP 70301A Rear Panel Cabling

# HP-MSIB/HP-IB Addressing

An element in an HP 70000 Modular Measurement System is a system component able to communicate with other modules over HP-MSIB. Element addresses must adhere to the set of rules defined in this section (HP-MSIB addressing differs from HP-IB addressing). For system addressing information, refer to the local oscillator installation and verification manual.

Correct addressing requires an understanding of basic system terminology and of the following three concepts:

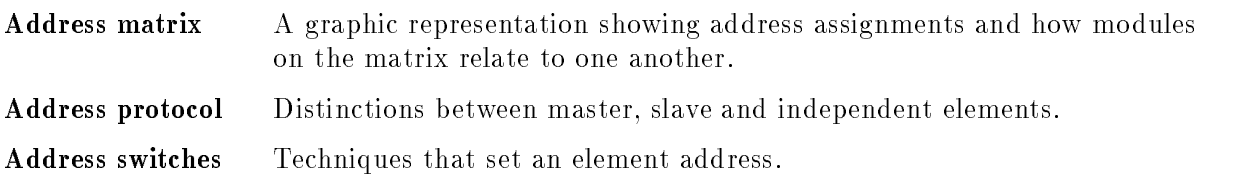

#### Modular Measurement System Terminology

The following functional and structural terms are essential to understanding HP-MSIB addressing and the structural relationships among modular measurement system devices.

#### Functional Terms

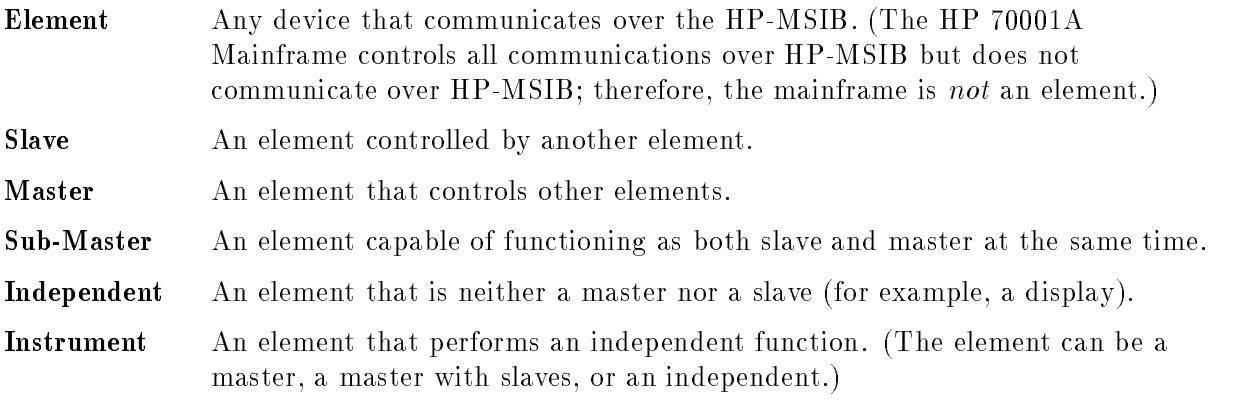

#### Structural Terms

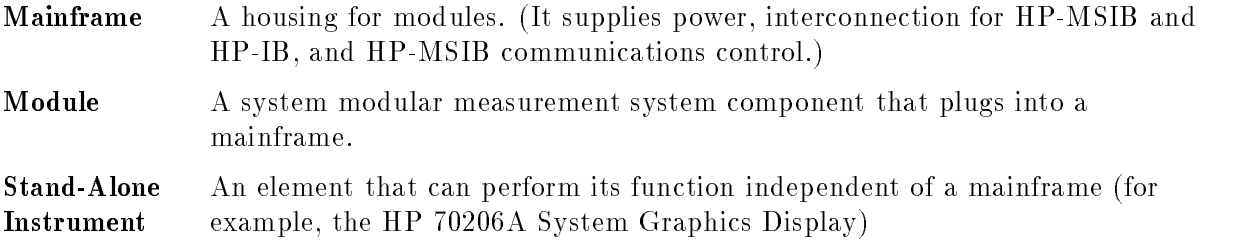

#### Address Matrix

The address matrix, as Figure 2-4 shows, is a graphic representation of addresses on the HP-MSIB. The 8-row by 32-column matrix implies 256 available addresses; however, there are actually 255 legal addresses plus an illegal address at row 0, column 31.

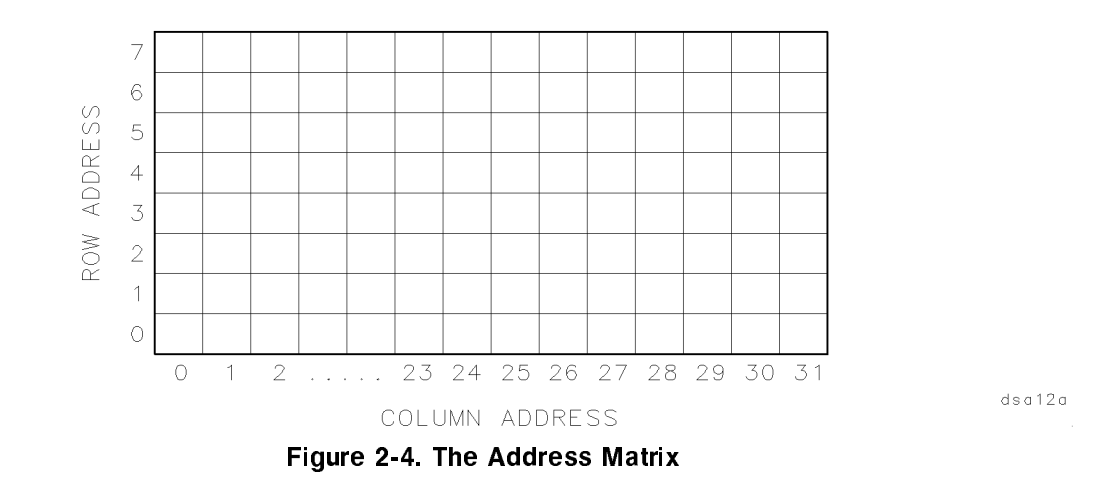

Each element must have <sup>a</sup> unique 8-bit binary HP-MSIB address correctly placed on the address matrix. The three most significant bits (MSB) determine the row address; the five least significant bits (LSB), the column address. This manual refers to the decimal equivalent of a binary address (see Table 2-2).

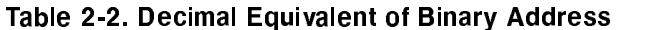

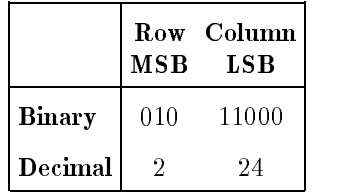

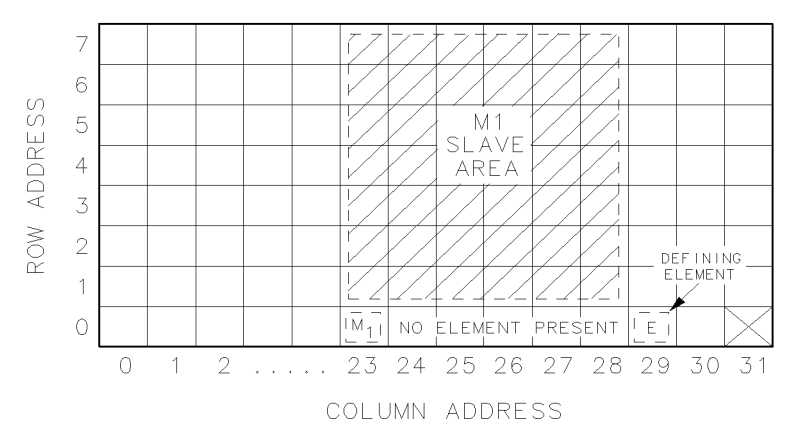

 $dsa13a$ 

Figure 2-5. Master/Slave Addressing with Slave Area Defined

The master determines its slave-area boundaries by first searching upward in its own column starting in the master's row, then in each higher column starting in the master's row. The search stops at the boundary column or, if there is no defining element, after searching column 31.

The master uses the following criteria to set slave area boundaries.

- 1. The left boundary-column equals the master's column address.
- 2. If there is a defining element (see Figure 2-5), the right boundary-column equals the defining element's column address minus one.
- 3. If there is no defining element, the right boundary column is column 31.
- 4. The top boundary is row 7.

#### Address Switches

The address switches set an element's HP-MSIB address. If the element is a master or an independent element, the column switches also determine the default HP-IB address. (Displays do not have row address switches, so they are always set to row address 0.)

#### HP 70301A Address Switches

There is an eight-section address switch on top of the HP 70301A. Refer to Figure 2-6. Sections one through five set the HP-MSIB column address. The three front sections set the HP-MSIB row address. Figure 2-6 shows address row 5, column 19, the factory setting for the HP 70301A.

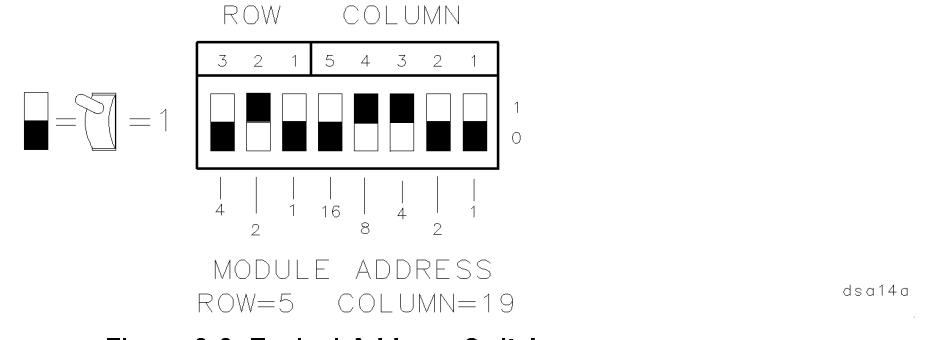

Figure 2-6. Typical Address Switch

#### Setting the HP-MSIB Address Switches

**Note** There is no need to change the HP 70301A's factory-preset address unless other modules in the system do not have their factory-preset addresses.

- A module-address change requires the following steps:
- 1. Locate the address switch on the top of the module. See Figure 2-6.
- 2. Set the row switch sections to the binary value of the module's HP-MSIB row number. For example, if the row value is 5, set the switches to binary 101, as Figure 2-6 shows.

3. Set the column switch sections to the binary value of the module's HP-MSIB column number. For example, if the column value is 19, set the switches to binary 10011, as Figure 2-6 shows.

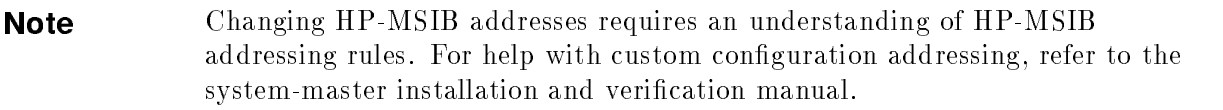

# **Specifications**

# Introduction

This chapter contains characteristics and measurement-related specications. The system specification tables list specifications and characteristics that are modified when the HP 70301A Tracking Generator operates in a HP 71000 MMS Microwave Spectrum Analyzer system.

Refer to the system data sheet for any system characteristics or electrical specifications not found in this chapter.

Tables in this chapter list specifications and characteristics together, in the same format. Table items in *italics* identify a characteristic. You should understand the distinction among terms.

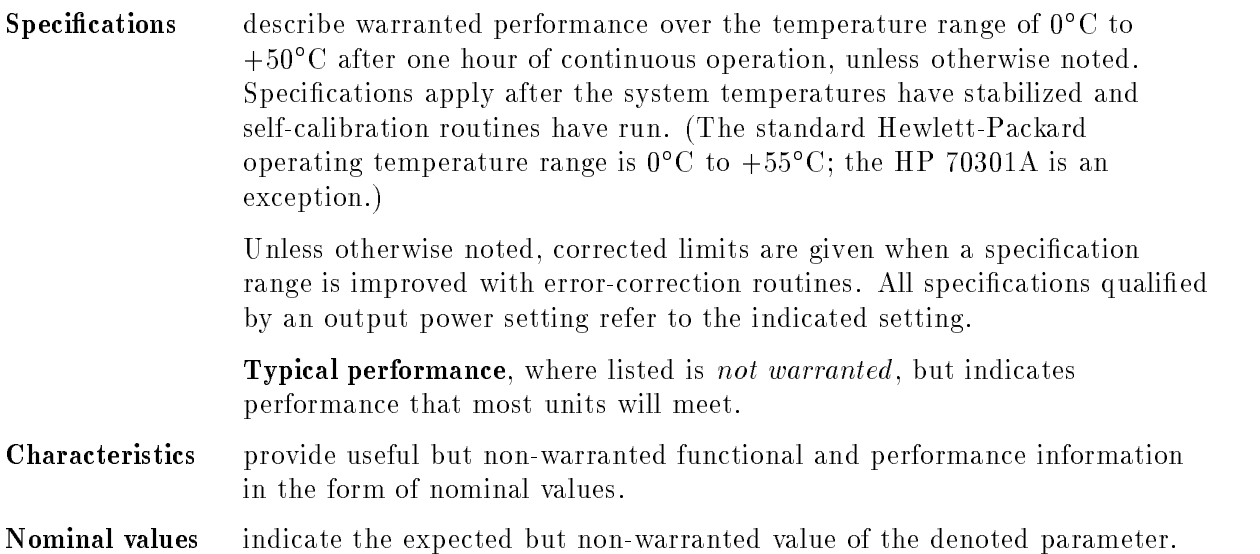

# System Specifications and Characteristics

The tables in this section list characteristics and measurement-related specications for HP 71000 MMS Microwave Spectrum Analyzers with an HP 70301A Tracking Generator module. For more information on different system configurations please refer to the HP 71000 MMS Spectrum Analyzer HP 70900 Installation and Verification Manual.

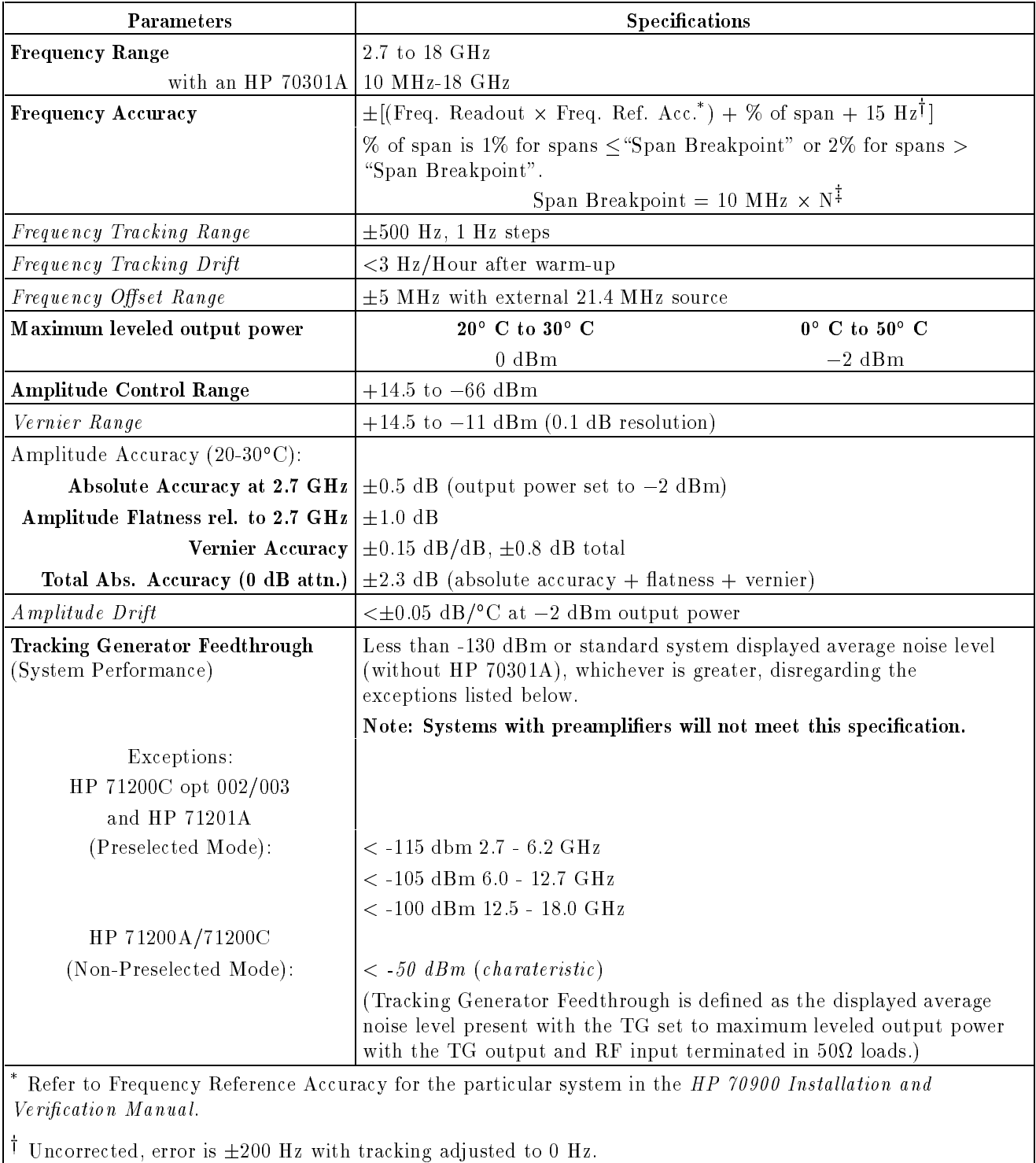

### Table 3-1. System Specifications and Characteristics

 $\tau$   $\mathbf{N} = \mathbf{H}$ armonic mixing number

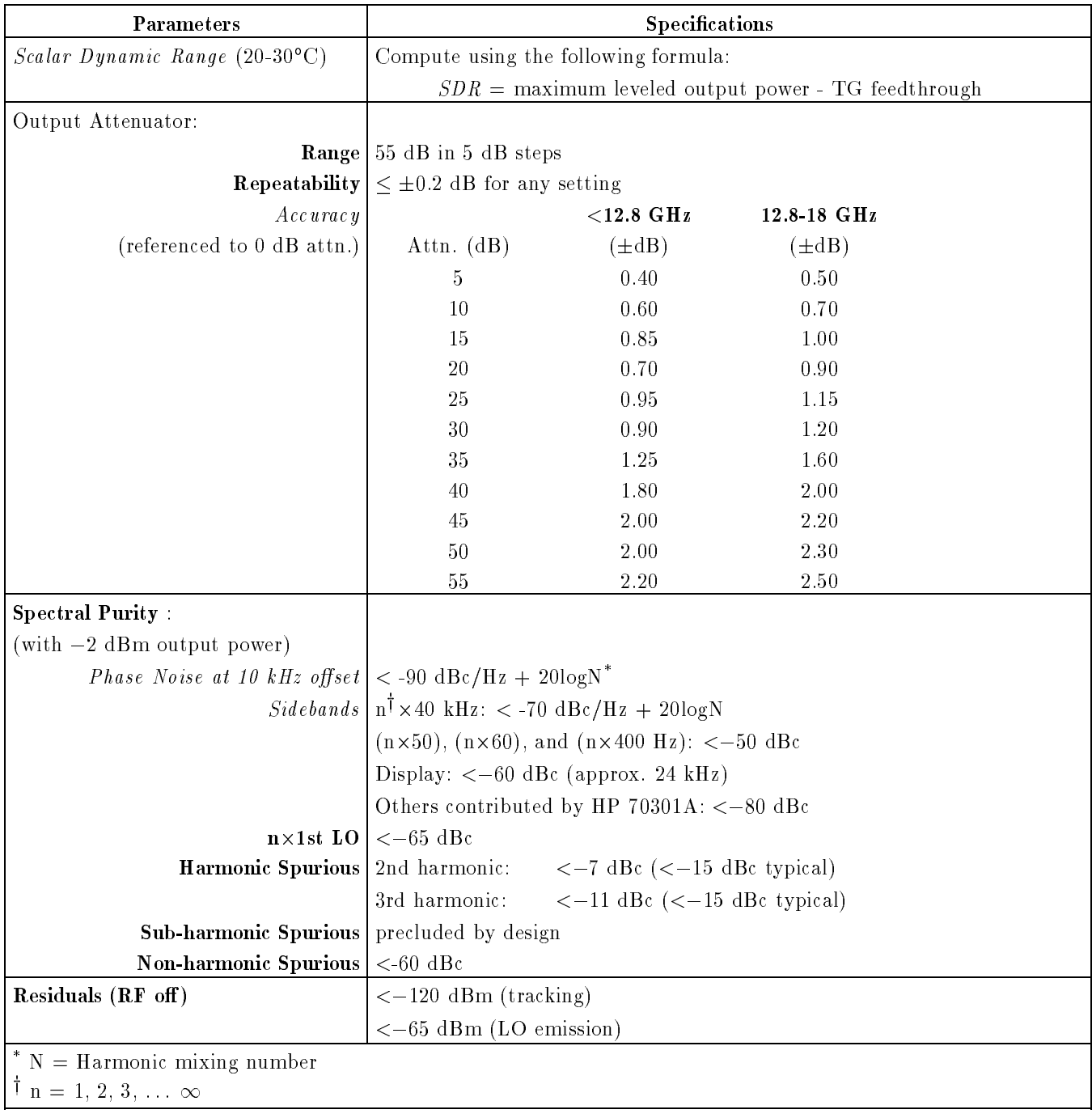

## Table 3-1. System Specifications and Characteristics (continued)

A ALL INDUSTRIANCE WITH WAS CONTROLLED WITH A WALL OUTPUT OF A STRAIGHT WAS WALL WALL WITHOUT WITHOUT A VALUE O noted, a maximum safe input/reverse level of +20 dBm ac and 20 V dc.

| <b>Connectors</b> | <b>HP 70301A Characteristics</b>                                                                                                 |
|-------------------|----------------------------------------------------------------------------------------------------|
| RF OUTPUT         | Type N female<br>Max. Safe Reverse Lvl: $+20$ dBm $(0.1 W)$ , 0 V dc                                                             |
|                   | Output VSWR, $>5$ dB attn: 2.7-12.8 GHz <1.5:1<br>$12.8 - 18$ GHz $\lt 1.7.1$                                                    |
|                   | Output VSWR, $0$ dB attn: $\langle 2:1 \rangle$                                                                                  |
| EXT ALC INPUT     | BNC female, $1 \text{ M}\Omega$ Impedance<br>$-564 \mu V$ (-65 dBV) to -200 mV (-14 dBV)<br>Max. Safe Input Level: $\pm 15$ V dc |
| LOW BAND INPUT    | SMA female<br>$10$ MHz to $2.9$ GHz<br>Insertion Loss: $<4.0$ dB                                                                 |

Table 3-2. HP 70301A Input and Output Characteristics, Front Panel

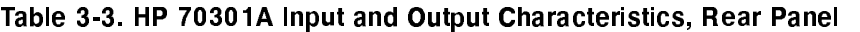

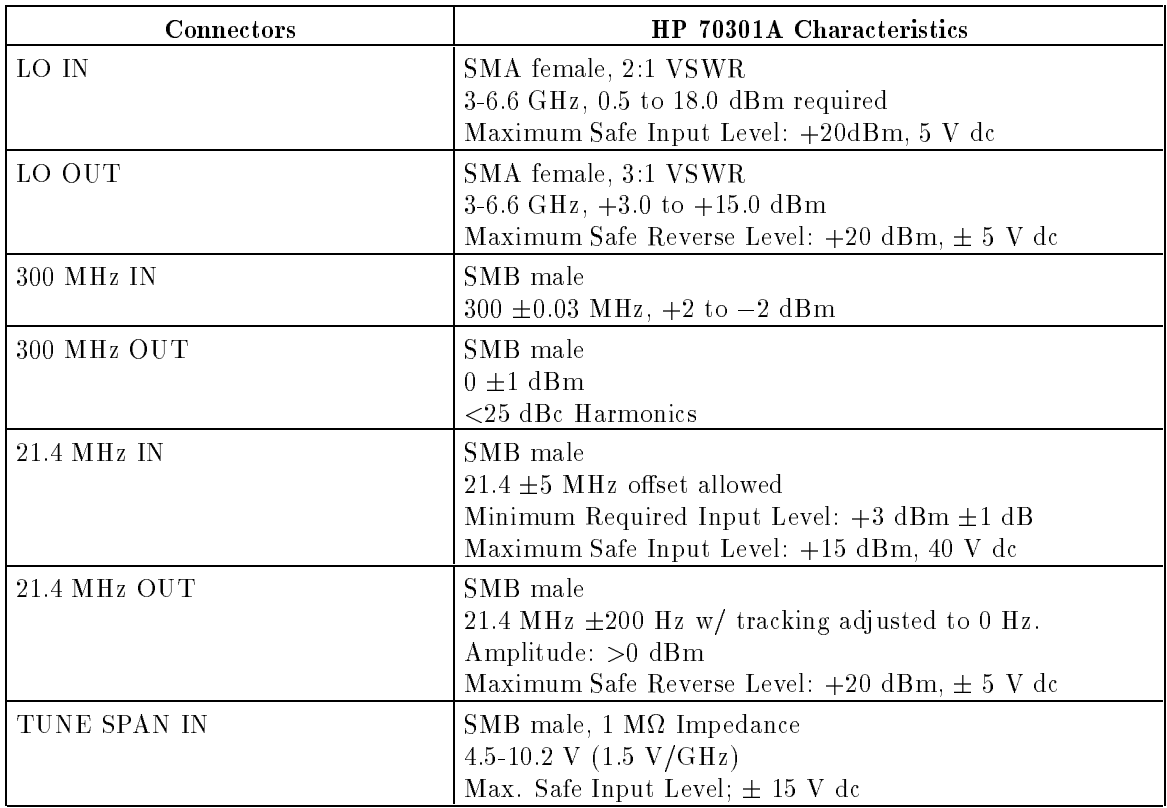

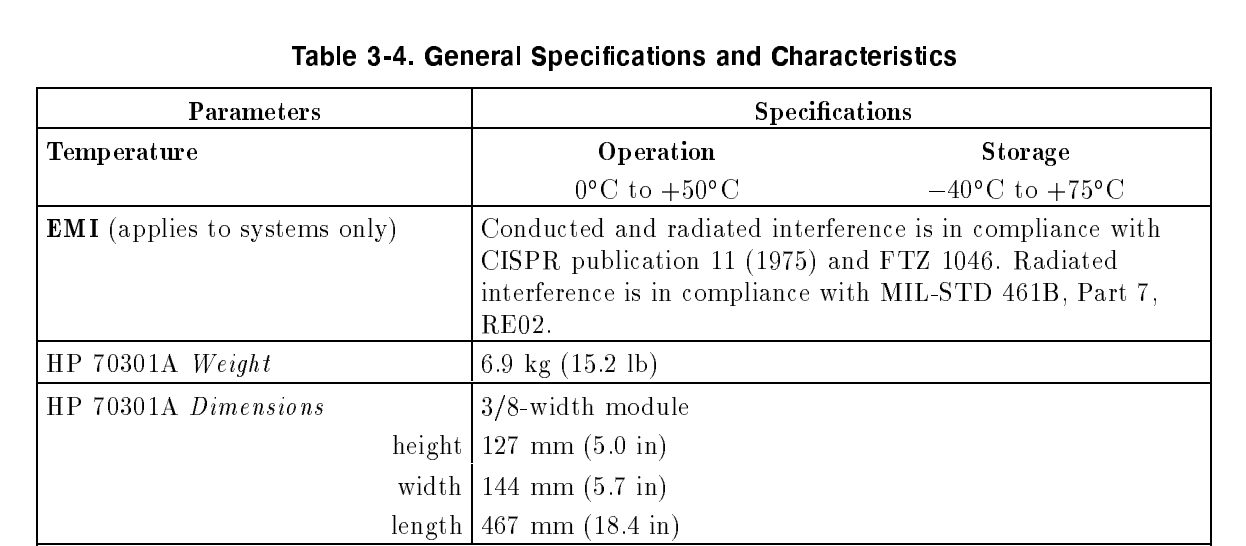

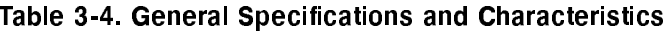

# **Introduction**

This chapter describes module operation-verification tests that evaluate the electrical performance of an HP 70301A Tracking Generator in a spectrum analyzer system. Run these after repair or adjustment of an HP 70301A assembly.

The "Verification" chapter in the HP 71000 Modular Spectrum Analyzer Installation and Verification Manual for HP 70900B Local-Oscillator-Controlled Modules provides descriptions of operation verification tests in the HP 70900 Operation Verification software. Test Disk 3 shipped with the HP 70301A Tracking Generator essentially adds operation verication tests to that software.

You can verify the electrical performance of the HP 70301A in a spectrum analyzer system by using HP 70900A Operation Verification software and the HP 70301A Test Disk 3. (Test Disk 3 requires operation verification software Rev. B.03.00 or greater.)

**Note** Tracking generator tests require modification of operation verification software Rev. B.02.00 or B.02.01. The UPDATE program on HP 70301A Test Disk <sup>3</sup> provides these changes.

# Explanation of Test Descriptions

The next section describes verication tests provided on Disk 3. The following list explains the information found under the test descriptions:

- **Example 3** Tested Specification is the name of the specification as found in the "Specifications" chapter of this HP 70301A Installation and Verification Manual.
- **Equipment** lists all external test equipment required by the particular test. Accessories are not listed. The test will not run if required test equipment is missing.
- **Equipment Setup** describes equipment interconnections. A User Interface Setup Screen will also provide instruction. This screen does not appear if the current setup is complete and correct. The screen presents ABORT and PROCEED softkeys. ABORT displays the Test Menu. Pressing PROCEED three times when the setup is wrong will display the Test Menu.
- **Description** provides a brief description of the test.

# Test Descriptions

The HP 70900B installation and verication manual includes all needed information about equipment requirements and HP 70900 Operation Verification software operation. Table 4-1 lists tracking generator tests described in this section and included on the HP 70301A Test Disk 3. Table 4-1 is an extension to a similar table in the HP 70900B installation and verification manual.

| <b>Operation Verification Test</b> | Page    |
|------------------------------------|---------|
| Absolute Amplitude Accuracy        | $4-3$   |
| Vernier Accuracy                   | 4-4     |
| Frequency Response                 | $4 - 5$ |
| Feedthru                           |         |

Table 4-1. Tracking Generator Operation Verification Tests

# TG Absolute Amplitude Accuracy (HP 70301A)

#### Tested Specification

AMPLITUDE ACCURACY: Absolute Accuracy

#### Equipment

Power Meter MW Power Sensor

#### Equipment Setup

With the MW power sensor connected to the power meter, connect the MW power sensor to the RF OUTPUT of the tracking generator.

#### **Description**

This test measures the absolute RF output amplitude accuracy of the tracking generator at its maximum specied leveled output power. The tracking generator frequency is set at 2.7 GHz, and the output amplitude is set to  $-2$  dBm. Then the output power is measured.

### In Case of Failure

If this test fails, the following modules may need repair or adjustment:

Tracking Generator.

# TG Vernier Accuracy (HP 70301A)

#### Tested Specification

AMPLITUDE ACCURACY: Vernier Accuracy

#### Equipment

Power Meter MW Power Sensor

#### Equipment Setup

With the MW power sensor connected to the power meter, connect the MW power sensor to the RF OUTPUT of the tracking generator.

#### **Description**

This test measures the incremental RF output amplitude accuracy of the tracking generator over  $-11$  dBm to 0 dBm, the range of the automatic level control (ALC).

The tracking generator frequency is set to 2.7 GHz, and the tracking generator's attenuator (if present) is set to <sup>0</sup> dB. The tracking generator output power is then set to <sup>0</sup> dBm, and <sup>a</sup> reference reading is taken with the power meter. The output power is then stepped in <sup>1</sup> dB increments over the  $-11$  dBm to  $-1$  dBm range. The absolute error between the programmed amplitude (what was expected) and the power meter reading (what was measured) is stored. The differences in the absolute errors are checked to see if they meet incremental specifications.

#### In Case of Failure In Case of Failure

If this test fails, the following modules may need repair or adjustment:

Tracking Generator.

# TG Frequency Response (HP 70301A)

#### Tested Specification

AMPLITUDE ACCURACY: Amplitude Flatness rel. to 2.7 GHz

#### Equipment

Power Meter MW Power Sensor

#### Equipment Setup

With the MW power sensor connected to the power meter, connect the MW power sensor to the RF OUTPUT of the tracking generator.

#### **Description**

This test measures the RF output amplitude variations of the tracking generator over its complete frequency range.

The tracking generator is set to <sup>a</sup> frequency of 2.7 GHz, then <sup>a</sup> power meter is used to set the tracking generator output amplitude to  $-2$  dBm  $\pm 0.15$  dB. This establishes the reference amplitude. The tracking generator is then incremented in frequency, the output power is read by the power meter, and the variation from the reference amplitude is stored. Frequency response is measured at <sup>a</sup> total of <sup>201</sup> points.

## In Case of Failure

If this test fails, the following modules may need repair or adjustment:

■ Tracking Generator.

# TG Feedthru (HP 70301A)

(using HP 70902A or HP 70903A)

#### Tested Specification

Tracking Generator Feedthrough

### Equipment

Power Meter RF Power Sensor 50 Ohm Termination (HP 909D only)

**Note** The type of 50th termination about can greatly antest the feedthrough fever. BNC or Type N terminations have too much leakage, and should not be used. The leakage of the HP 909D termination is low enough not to affect the measurement.

#### Equipment Setup

Setup A: Connect the RF OUTPUT of the tracking generator to the RF INPUT of the spectrum-analyzer system.

Setup B: With the RF power-sensor output connected to the power meter, connect the input of the RF power sensor to the RF OUTPUT of the tracking generator. Connect the <sup>50</sup> ohm termination to the RF INPUT of the spectrum analyzer.

### **Description**

The equipment is connected using setup A. The spectrum analyzer system containing the tracking generator is placed in Stimulus Response mode and set to the minimum IF resolution bandwidth (10 Hz, HP 70902A; 100 kHz, HP 70903A). Source track peaking is then performed to make sure that the source frequency is centered in the IF resolution bandwidth.

The equipment is connected using setup B. The tracking generator feedthrough level is then measured in each band of the spectrum analyzer using the following procedure:

- 1. The tracking generator is set for an RF output of  $-10$  dBm.
- 2. The spectrum analyzer is set as follows:

```
Reference level:
 HP 70902A: -65 dBm (-75 dBm when HP 70908A is RF section).
 HP 70903A: -25 dBm (-35 dBm when HP 70908A is RF section).
Resolution bandwidth:
 HP 70902A: 10 Hz.
 HP 70903A: 100 kHz.
Attenuator setting of 0 dB.
Sample detection.
Stop and start frequencies are set for the band of interest.
```
3. <sup>A</sup> sweep is taken.

- 4. The tracking generator frequency is set to the frequency of the peak response, and a power meter is used to set the output amplitude to  $-10$  dBm  $\pm 0.05$  dB.
- 5. The spectrum analyzer settings are changed as follows:

Span is set to 0 Hz. Video bandwidth is set to 3 Hz. Sweep time is set to a value which assures that the trace data elements are uncorrelated.

6. A sweep is taken.

The tracking generator feedthrough level is equal to the average of the trace elements. This procedure is repeated for each band of the spectrum analyzer.

#### In Case of Failure

If this test fails, the following modules may need repair or adjustment:

- Tracking Generator.
- RF Section.
- **Preselector.**

# Troubleshooting

# **Introduction**

Review Chapter 2 of this manual to ensure that the module addressing switches are properly set, cabling is correct, and that the module is securely seated in the mainframe.

This module-level troubleshooting chapter provides information on the front-panel status lights, indicator lights, and those error messages produced by the HP 70301A Tracking Generator module. (For component-level troubleshooting information, refer to the HP 70301A service manuals.)

If the problem persists, you can find system-level help in the system-master installation and verication manual.

# Troubleshooting Features

This section assumes an understanding of the terminology listed in Chapter 2 under "Modular" Measurement System Terminology."

The modular spectrum analyzer has the following troubleshooting features:

- 1. Indicator lights.
- 2. Status Indicators.
- 3. Programs.
	- a. Power-On Self Test.
	- b. System Diagnostics.
	- c. Module Verification.
	- d. System Performance Programs.
	- e. System Analyzer Operation Verication.
- 4. Error message reports.

### 1. Indicator Lights

UNLEVELED This LED indicates that the RF OUTPUT power is unleveled during the time the indicator is lit. Any of the following can cause unleveled power:

- The source power (SRC PWR) is set too high.
- The EXT detector (ALC EXT) is selected with no external detector connected to the front panel EXT ALC INPUT.
- The RF chain malfunctions thus causing low output power.
- $RF$ This LED indicates that the HP 70301A Tracking Generator RF OUTPUT power is turned on (the SRC PWR ON/OFFsoftkey function is set to ON).

## 2. Status Indicators

The mainframe and all elements have two types of status indicators. The ERR (error) indicator indicates a fault of some kind. The ACT (active) indicator shows that an element is active (that it is being controlled or accessed). The status indicators for a display are the letters <sup>E</sup> and <sup>A</sup> in the lower right corner of the display in the display status block. All other elements have ERR and ACT indicators on the front panel.

The HP 70206A System Graphics Display has an I/O error indicator that lights when only one  $HP-MSIB$  cable is connected to the  $HP 70206A$ . The indicator is off if both cables are either connected or disconnected.

#### Status Error Indicator

A slave error causes the ERR indicators to light on both the slave and the master. The ERR indicators go out when the fault condition is cleared and is reported. "Error Message Reporting" in the system-master installation and verication manual provides a full description of error reporting.

- **n** The status ERR indicator LED flashes at a 1-Hz rate when a communication over HP-MSIB is not satisfactorily completed.
- If the error-indicator LED of more than one of the spectrum analyzer's modules simultaneously flash at a 1-Hz rate, refer to the installation and verification manual of the system master.
- Some errors may only be present when the spectrum analyzer is sweeping. These errors cause the error indicator to flash at the sweep rate.

**Note** It is possible that the error indicator may not be flashing on a module that has disrupted all HP-MSIB communication.

You can isolate status-indicator problems by substituting master, modules, or mainframe. Since there are no operator adjustments or repairs, you should refer broken-assembly problems to qualied technical personnel.

#### Active Indicator

The following conditions turn on the ACT LED:

- The module is performing a function directed by manual control of the display keyboard.
- The module is making a measurement and its master has keyboard control of the display.
- The instrument is in self-test mode.

Refer to the system-master installation and verication manual for additional detail related to the ACT LED.

When the address map cursor is at the address of an element, the element's ACT indicator lights. It is thus possible to determine an element's address by scrolling through the map.

## 3. Programs

The following software and firmware aids help evaluate:

- a. Power-On Self-Test.
- b. System Diagnostics.
- c. Module Verication.
- d. System Performance Programs.
- e. System Analyzer Operation Verication.

#### a. Power-On Self-Test:

Switching line power on causes execution of a module self-test of each module in an HP 70000 Modular Measurement System. The test veries the ability of the module to communicate with the system controller on the system bus (HP-MSIB). During self-test the ACT (active) and ERR (error) status indicator LEDs will blink on, then off, as the analyzer checks the operation of each module. If the LEDs stay on or continue to blink, refer to Chapter 5, "Troubleshooting." You can determine the results of this test by examining the front-panel indicator LEDs. After completion of the self-test, systems LO firmware will display any errors encountered.

To turn the tracking generator on, press (MENU), State, tracking general strategies and the strategies of the strategies of the strategies of the strategies of the strategies of the strategies of the strategies of the strategies of the strategies of the strategies of the strate

#### b. System Diagnostics:

<sup>A</sup> downloadable program (DLP) is <sup>a</sup> software routine written with an external computer and downloaded (stored) into the instrument's non-volatile RAM. Once downloaded, the DLP can be executed, at the press of <sup>a</sup> softkey, without an external computer.

System Diagnostics is <sup>a</sup> DLP downloaded into each standard HP <sup>70000</sup> Series system (not HP 70000XL Series) shipped to <sup>a</sup> customer. The primary purpose of System Diagnostics is to detect catastrophic failure in the spectrum analyzer and to determine the nature of the failure. <sup>A</sup> catastrophic failure is <sup>a</sup> failure which renders the instrument unusable.

<sup>A</sup> secondary purpose of System Diagnostics is to determine if any soft failures have occurred and to diagnose, to the module level, where the soft failure occurred. A soft failure is defined as a failure which renders some circuitry of the instrument unusable or beyond its proper operating limit.

The HP 70301A Tracking Generator tests are part of System Diagnostics and will execute automatically if a tracking generator is a component in the spectrum analyzer. System Diagnostics are available on disks for down-loading into HP <sup>70000</sup> Series modular spectrum analyzers. Contact the nearest HP Sales and Service Office to obtain these disks.

System Diagnostics requires an RF INPUT signal of 300 MHz,  $-10$  dBm, nominally taken from the LO's CALIBRATOR OUTPUT. Pressing the System diag softkey presents a menu with the message Select Desired System to Test. After you connect the calibrator and select the system, diagnostics runs without user interaction. System Diagnostics will run then exit with one of the following messages:

- Test Completed
- Addressing Error
- Test Aborted Early

The display will show messages for any errors. Depending on which failure occurs, System Diagnostics may not run to completion. Refer to Chapter 5, "Troubleshooting," in this

manual for a list of error messages produced by the HP 70301A Tracking Generator module. For error messages generated by other modules, refer to the system-master installation and verication manual. Refer to the troubleshooting chapter in the system-master installation and verication manual for more details about test results.

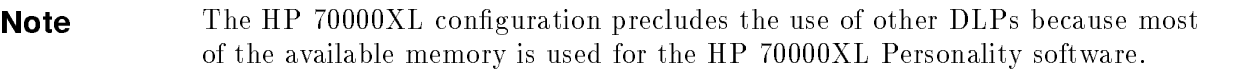

#### CAUTION As programs are down-loaded, previously stored DLPs may be disposed. It is imperative that you maintain backup copies of all DLPs—including System Diagnostics and the scalar analysis personality.

The factory ships the HP 70000XL systems with the scalar analysis personality software downloaded and all other systems with System Diagnostics. Disks containing the various programs accompany instrument shipments. To operate System Diagnostics or other DLPs on an HP 70000XL system, you must download the DLP from a disk. This, however, will dispose the HP 70000XL operating software, since it occupies most of the available memory. You have to reload the scalar analysis personality software after completion of diagnostics.

#### c. Module Verification:

There is specific module verification software for the HP 70301A Tracking Generator. This HP 70301A Module Verication software includes both adjustments and verication tests to ensure performance. Contact the nearest HP Sales and Service Office for details.

#### d. System Performance:

It is possible to check the calibration and overall performance of the HP 70301A Tracking Generator Module by using HP 11990A System Performance Tests. These programs are available from the nearest HP Sales and Service Office.

To test an HP 70301A in a specific system, order the following:

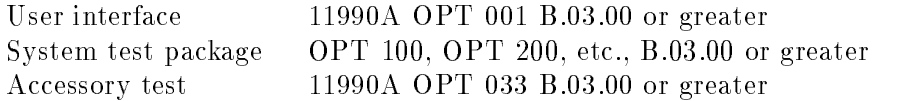

To update an earlier version of the 11990A software, order the appropriate 11990A update.

#### e. Spectrum Analyzer Operation Verification:

It is possible to verify the electrical performance of the HP 70301A in <sup>a</sup> spectrum analyzer system by using HP 70900A Operation Verification software and Test Disk 3 supplied with this manual. (Test Disk 3 requires Operation Verification software version B.03.00 or greater.) Refer to the system-master installation and verication manual for information about HP 70900A Operation Verication programs.

#### 4. Error Messages

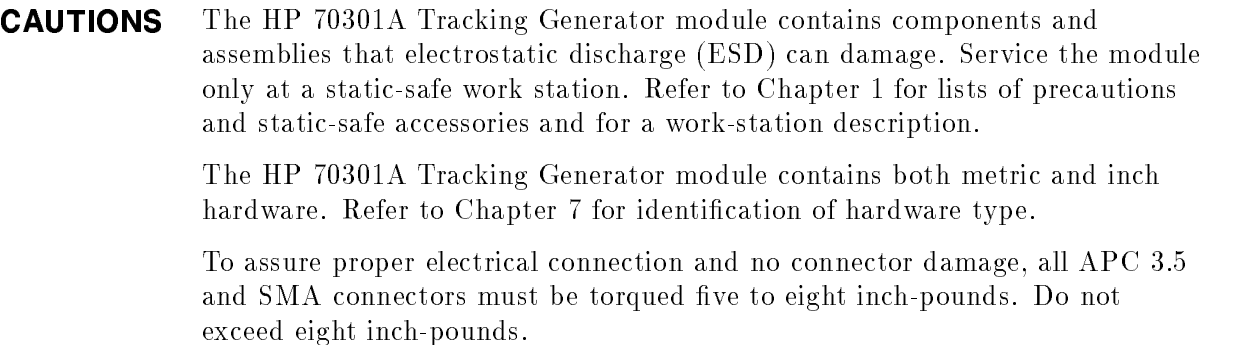

This section lists spectrum-analyzer error messages generated by an HP 70301A. The messages are in functional categories, each with its own number series. Interaction and dependencies can result in a single problem causing multiple errors. You should investigate errors in their order of reporting. Refer to the system-master installation and verication manual for <sup>a</sup> complete list of all system error messages.

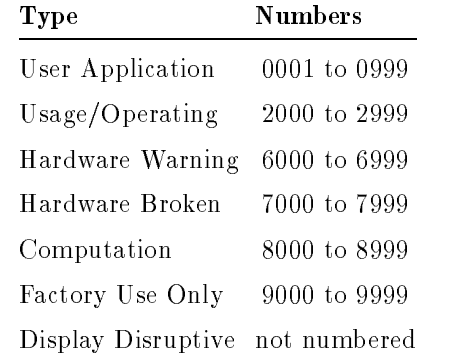

#### Table 5-1. Error Message Grouping

System Diagnostic messages use numbers in the 0001 to 0999 range. All but the first and last two categories report the element number and HP-MSIB address along with the error message. The first and last three categories are discussed in the  $HP 71000$  Modular Spectrum Analyzer Installation and Verification Manual for the system master.

Hardware warning and hardware broken errors are for information only. The HP 70301A Tracking Generator has no operator repairs or adjustments. Refer repairs to qualied technical personnel.

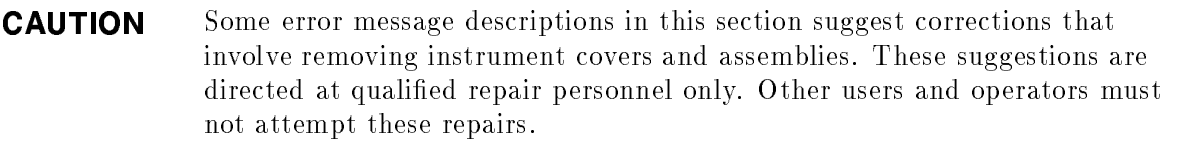

<sup>A</sup> detailed explanation of the causes and troubleshooting steps necessary to repair these error conditions is available in the HP 70301A Tracking Generator Service Manual.

#### Operating Errors (2000-2999)

Operating errors result from incorrect use of the analyzer, usually during remote operation. The operation and programming manuals explain manual and remote analyzer operation.

- 2001 Illegal cmd (Illegal command) User-generated system protocol error. This error occurs when the module encounters a command it does not recognize. This can be caused by the master element's sending such a command, a problem internal to the module, or an open cable between the master and module. The problem can be isolated by substituting master, mainframe, or modules.
- 2002 Illegal parameter  $-$  Description of error 2001 applicable to error 2002.
- 2006 Parm out of range  $-$  Description of error 2001 applicable to error 2006.
- 2008 Output unleveled  $-$  Setting the output power above the specified maximum leveled output power (0 dBm for  $20-30^{\circ}$  C) may cause error 2008. This error will also occur if EXT detector (ALC EXT) is selected with no external detector connected to the front panel EXT ALC INPUT.

The source power from the HP 70301A Tracking Generator is unleveled (outside the range of the ALC circuit). The selected output power may be set above <sup>0</sup> dBm for  $20-30$ °C.

If the power setting is within range, suspect the following assemblies:

- A7 ALC/Bias PC Board.
- A8A3 ALC Microcircuit.
- A8A3A1W1 Internal detector coaxial cable.
- W6 EXT ALC INPUT coaxial cable, if error 2008 occurs with ALC EXT selected.

2009 Protocol error  $-$  Description of error 2001 applicable to error 2002.

#### Hardware Warning Errors (6000-6999)

These error codes report the status of the HP 70301A hardware. An error indicates that some of the hardware is not functioning properly. Measurement accuracy may be impaired.

6000 EAROM unprotected  $-$  The EAROM write protect/enable switch on the controller PC board is in the enable position.

#### Hardware Broken Errors (7000-7999)

These error codes are generated by hardware or firmware failures within the module and are usually catastrophic to operation of the module.

- 7000 ROM Check error  $-$  The programmed checksum of the lower two kilobytes of EAROM does not agree with the computed checksum. First suspect the A3U4 EAROM then the A3 Controller Board Assembly.
- 7002 First L0 unleveled  $-$  The Local Oscillator signal from the local oscillator module is missing or not correct. Verify that rear-panel cabling is correct.

If the cables are correct, the following assemblies are most suspect:

- A8A7 LO leveling amp
- A7 ALC/Bias Board Assembly
- A8A5 Isolator
- W3 LO input coaxial cable
- 5-6 Troubleshooting
- A8W4 Coax cable
- 7005 321.4 MHz error  $-$  The 321.4 MHz signal is not correct at A6J1, the output of the 321.4 MHz amplier (A6U1) on the 321.4 MHz Reference Board Assembly. Verify that the correct cables are connected at the rear-panel 300 MHz IN and 21.4 MHz IN connectors. If the internal oscillator is selected, there must be a cable connecting the 21.4 MHz OUT and 21.4 MHz IN rear-panel connectors. Instrument preset defaults to the internal oscillator.

If the cabling is correct, the following assemblies are suspect:

- 21.4 MHz IN/OUT jumper cable
- A6 321.4 MHz Reference Board Assembly
- A5 21.4 MHz Oscillator Board Assembly
- 7009 ROM #2 check error  $-$  The programmed checksum of the upper two kilobytes of EAROM does not agree with the computed checksum. First suspect the A3U4 EAROM then the A3 Controller Board Assembly.
- 7078 Tune+Span error  $-$  The Tune Span voltage is missing or not correct. Verify that the correct cable is connected to the rear-panel TUNE SPAN IN connector. Verify that there is <sup>a</sup> cable connecting TUNE SPAN IN to A4J1 on the A4 Phase Lock Loop Board Assembly. If the cables are correct, suspect the A4 board assembly.
- 7079 Loop unlocked The A8A2 YIG Oscillator is not phase-locked to the Local Oscillator. Verify that the correct cable is connected to the rear-panel LO IN. If error <sup>7005</sup> or <sup>7078</sup> is also present, refer to the corresponding error description. Verify that cable A8W8 is connected to A4J2 on the phase lock loop board assembly. If other checks do not reveal the fault, suspect the A4 Phase Lock Loop Board or the A8 RF Assembly.

# Index

#### <sup>A</sup>

accessories, 1-8 shipped with module, 1-8 address, binary, 2-8 addressing examples, 2-3 address map cursor, 5-2 address matrix, 2-8 address switches, 2-9 column address, 2-9 ro <sup>w</sup> address, 2-9

## Ċ

cable connections, 2-3 connector torque, 2-3 notation, 1-2 softkey, 1-2

defining element, 2-9 description HP 70301A Tracking Generator, 1-2

### <sup>E</sup>

electrostatic discharge, 1-12 accessories, 1-12 precautions, 1-12 protection, 1-12 error message reporting, 5-2 error messages, 5-5 Error messages, 5-6 errors, 5-5 operating, 5-5

fans, 2-1 rm ware, 1-7 local oscillator, 1-7 Firm ware, 1-7

#### 

Indicator Lights RF, 5-1 UNLEVELED, 5-1 initial inspection, 1-8 installing the HP 70301A, 2-1

#### <sup>M</sup>

manual co verage, 1-2 errors in the manual, 1-2 modied modules, 1-2 serial numbers, 1-2 updating, 1-2 Module verication soft ware, 5-4

### $\Omega$

options, 1-7

#### P

panel features, 1-3 fron <sup>t</sup> panel, 1-3 LEDs, 1-3 module latch, 1-3 rear panel, 1-3 RF INPUT, 1-3 RF OUTPUT, 1-3 problems User Screen softkeys missing, 2-2

removing the HP 70301A, 2-2

## S

safety, 1-1 sales and service offices, 1-14 service, 1-9 foam inserts, 1-9 repac kaging, 1-9 repair tags, 1-9 return to factory, 1-9 service kit, 1-8 Setting address switches, 2-9 shipping, 1-8 damage, 1-8 packing materials, 1-8 se a ve-area ve-area boundaries, 2-8-9softkey, 1-2 soft-set address, 2-9 specifications, 3-1

general, 3-6 HP 71201A, 3-2 verification of, 4-1 Status Indicator ACT, 5-3 ERR, 5-3 status indicators, 5-2 ACT, 5-2 active, 5-2 ERR, 5-2 System diagnostics, 5-3

### <sup>T</sup>

terminology address matrix, 2-7 address protocol, 2-7 address switches, 2-7 characteristics, 3-1 element, 2-7 independent, 2-7 instrument, 2-7 mainframe, 2-7

master, 2-7 module, 2-7 slave, 2-7 specifications, 3-1 stand-alone instrument, 2-7 sub-master, 2-7 Test Calibration, 5-4 Module performance, 5-4 Operation Verification, 5-4 Self-Test, 5-3 System Diagnostics, 5-3 System performance, 5-4 troubleshooting, 5-1 module-level, 5-1

### <sup>U</sup>

User Screen softkeys, 2-2 User Screen softkeys;not present, 2-2

#### <sup>V</sup>

verification, 4-1